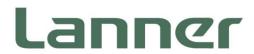

## **Network Appliance Platform**

**Hardware Platforms for Network Computing** 

# NCA-1515 User Manual

Version: 2.0T

Date of Release: 2024-05-09

## **Icon Descriptions**

The icons are used in the manual to serve as an indication of interest topics or important messages. Below is a description of these icons:

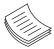

**Note**: This check mark indicates that there is a note of interest and is something that you should pay special attention to while using the product.

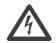

**Warning**: This mark indicates that there is something that could damage your property or product.

#### **Online Resources**

To obtain additional documentation resources and software updates for your system, please visit the <u>Lanner Download Center</u>. As certain categories of documents are only available to users who are logged in, please be registered for a Lanner Account at <a href="http://www.lannerinc.com/">http://www.lannerinc.com/</a> to access published documents and downloadable resources.

## **Copyright and Trademarks**

This document is copyrighted © 2024. All rights are reserved. The original manufacturer reserves the right to make improvements to the products described in this manual at any time without notice.

No part of this manual may be reproduced, copied, translated or transmitted in any form or by any means without the prior written permission of the original manufacturer. Information provided in this manual is intended to be accurate and reliable. However, the original manufacturer assumes no responsibility for its use, nor for any infringements upon the rights of third parties that may result from such use.

## **Acknowledgment**

Intel® and Intel® Atom® are trademarks of Intel Corporation or its subsidiaries in the U.S. and/or other countries.

Intel® is a trademark of Intel Corporation or its subsidiaries in the U.S. and/or other countries.

Microsoft Windows and MS-DOS are registered trademarks of Microsoft Corp.

All other product names or trademarks are properties of their respective owners.

#### **Federal Communication Commission Interference Statement**

This device complies with Part 15 of the FCC Rules. Operation is subject to the following two conditions: (1) This device may not cause harmful interference, and (2) this device must accept any interference received, including interference that may cause undesired operation.

This equipment has been tested and found to comply with the limits for a Class B digital device, pursuant to Part 15 of the FCC Rules. These limits are designed to provide reasonable protection against harmful interference in a residential installation. This equipment generates, uses and can radiate radio frequency energy and, if not installed and used in accordance with the instructions, may cause harmful interference to radio communications. However, there is no guarantee that interference will not occur in a particular installation. If this equipment does cause harmful interference to radio or television reception, which can be determined by turning the equipment off and on, the user is encouraged to try to correct the interference by one of the following measures:

- Reorient or relocate the receiving antenna.
- Increase the separation between the equipment and receiver.
- Connect the equipment into an outlet on a circuit different from that to which the receiver is connected.
- Consult the dealer or an experienced radio/TV technician for help.

#### **FCC Caution**

- Any changes or modifications not expressly approved by the party responsible for compliance could void the user's authority to operate this equipment.
- This transmitter must not be co-located or operating in conjunction with any other antenna or transmitter.

Operations in the 5.15-5.25GHz band are restricted to indoor usage only. This device meets all the other requirements specified in Part 15E, Section 15.407 of the FCC Rules.

## **Radiation Exposure Statement:**

This equipment complies with FCC radiation exposure limits set forth for an uncontrolled environment. This equipment should be installed and operated with minimum distance 20cm between the radiator & your body.

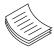

**Note**: The country code selection is for non-US model only and is not available to all US model. Per FCC regulation, all WiFi product marketed in the US must be fixed to US operation channels only.

## **Safety Guidelines**

Follow these guidelines to ensure general safety:

- ▶ Keep the chassis area clear and dust-free during and after installation.
- ▶ Do not wear loose clothing or jewelry that could get caught in the chassis. Fasten your tie or scarf and roll up your sleeves.
- ▶ Wear safety glasses if you are working under any conditions that might be hazardous to your eyes.
- ▶ Do not perform any action that creates a potential hazard to people or makes the equipment unsafe.
- ▶ Disconnect all power by turning off the power and unplugging the power cord before installing or removing a chassis or working near power supplies
- ▶ Do not work alone if potentially hazardous conditions exist.
- Never assume that power is disconnected from a circuit; always check the circuit.

#### **Lithium Battery Caution:**

- Risk of Explosion if Battery is replaced by an incorrect type. Dispose of used batteries according to the instructions.
- ▶ Installation only by a trained electrician or only by an electrically trained person who knows all English Installation and Device Specifications which are to be applied.
- ▶ Do not carry the handle of power supplies when moving to another place.

#### **Operating Safety**

- ▶ Electrical equipment generates heat. Ambient air temperature may not be adequate to cool equipment to acceptable operating temperatures without adequate circulation. Be sure that the room in which you choose to operate your system has adequate air circulation.
- ▶ Ensure that the chassis cover is secure. The chassis design allows cooling air to circulate effectively. An open chassis permits air leaks, which may interrupt and redirect the flow of cooling air from internal components.
- ▶ Electrostatic discharge (ESD) can damage equipment and impair electrical circuitry. ESD damage occurs when electronic components are improperly handled and can result in complete or intermittent failures. Be sure to follow ESD-prevention procedures when removing and replacing components to avoid these problems.
- ▶ Wear an ESD-preventive wrist strap, ensuring that it makes good skin contact. If no wrist strap is available, ground yourself by touching the metal part of the chassis.
- ▶ Periodically check the resistance value of the antistatic strap, which should be between 1 and 10 megohms (Mohms).

#### **Mounting Installation Precaution**

#### **Environment**:

- ▶ Do not install and/or operate this unit in any place that flammable objects are stored or used in.
- ▶ If installed in a closed or multi-unit rack assembly, the operating ambient temperature of the rack environment may be greater than room ambient. Therefore, consideration should be given to installing the equipment in an environment compatible with the maximum ambient temperature (Tma) specified by the manufacturer.
- ▶ Installation of the equipment (especially in a rack) should consider the ventilation of the system's intake (for taking chilled air) and exhaust (for emitting hot air) openings so that the amount of air flow required for safe operation of the equipment is not compromised.
- ▶ To avoid a hazardous load condition, be sure the mechanical loading is even when mounting.
- ► Consideration should be given to the connection of the equipment to the supply circuit and the effect that overloading of the circuits might have on over-current protection and supply wiring. Appropriate consideration of equipment nameplate ratings should be used when addressing this concern.
- ▶ Reliable earthing should be maintained. Particular attention should be given to supply connections other than direct connections to the branch circuit (e.g., use of power strips).

#### **Installation & Operation:**

- ▶ The installation of this product must be performed by trained specialists; otherwise, a non-specialist might create the risk of the system's falling to the ground or other damages.
- ▶ Lanner Electronics Inc. shall not be held liable for any losses resulting from insufficient strength for supporting the system or use of inappropriate installation components.

## Consignes de sécurité

Suivez ces consignes pour assurer la sécurité générale :

- Laissez la zone du châssis propre et sans poussière pendant et après l'installation.
- ▶ Ne portez pas de vêtements amples ou de bijoux qui pourraient être pris dans le châssis. Attachez votre cravate ou écharpe et remontez vos manches.
- ▶ Portez des lunettes de sécurité pour protéger vos yeux.
- N'effectuez aucune action qui pourrait créer un danger pour d'autres ou rendre l'équipement dangereux.
- Coupez complètement l'alimentation en éteignant l'alimentation et en débranchant le cordon d'alimentation avant d'installer ou de retirer un châssis ou de travailler à proximité de sources d'alimentation.
- ▶ Ne travaillez pas seul si des conditions dangereuses sont présentes.
- ▶ Ne considérez jamais que l'alimentation est coupée d'un circuit, vérifiez toujours le circuit. Cet appareil génère, utilise et émet une énergie radiofréquence et, s'il n'est pas installé et utilisé conformément aux instructions des fournisseurs de composants sans fil, il risque de provoquer des interférences dans les communications radio.

## Avertissement concernant la pile au lithium

- ▶ Risque d'explosion si la batterie est remplacée par un type incorrect. Mettre au rebus les batteries usagées selon les instuctions.
- L'installation doit être effectuée par un électricien formé ou une personne formée à l'électricité connaissant toutes les spécifications d'installation et d'appareil du produit.
- ▶ Ne transportez pas l'unité en la tenant par le câble d'alimentation lorsque vous déplacez l'appareil.

### Sécurité de fonctionnement

L'équipement électrique génère de la chaleur. La température ambiante peut ne pas être adéquate pour refroidir l'équipement à une température de fonctionnement acceptable sans circulation adaptée. Vérifiez que votre site propose une circulation d'air adéquate.

- ▶ Vérifiez que le couvercle du châssis est bien fixé. La conception du châssis permet à l'air de refroidissement de bien circuler. Un châssis ouvert laisse l'air s'échapper, ce qui peut interrompre et rediriger le flux d'air frais destiné aux composants internes.
- ▶ Les décharges électrostatiques (ESD) peuvent endommager l'équipement et gêner les circuits électriques. Des dégâts d'ESD surviennent lorsque des composants électroniques sont mal manipulés et peuvent causer des pannes totales ou intermittentes. Suivez les procédures de prévention d'ESD lors du retrait et du remplacement de composants.
- ▶ Portez un bracelet anti-ESD et veillez à ce qu'il soit bien au contact de la peau. Si aucun bracelet n'est disponible, reliez votre corps à la terre en touchant la partie métallique du châssis.
- ▶ Vérifiez régulièrement la valeur de résistance du bracelet antistatique, qui doit être comprise entre 1 et 10 mégohms (Mohms).

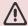

#### **Important**

Cet équipement doit être mis à la terre. La fiche d'alimentation doit être connectée à une prise de terre correctement câblée.

## **Battery Precautions**

- Lithium Battery Caution: There is a danger of explosion if the battery is incorrectly replaced. Replace only with the same or equivalent type. Dispose of batteries according to the manufacturer's instructions.
- ▶ Disposal of a BATTERY into fire or a hot oven, or mechanically crushing or cutting of a BATTERY can result in an EXPLOSION.
- ▶ Leaving a BATTERY in an extremely high temperature surrounding environment can result in an EXPLOSION or the leakage of flammable liquid or gas.
- A BATTERY subjected to extremely low air pressure may result in an EXPLOSION or the leakage of flammable liquid or gas.

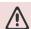

## / Important

This equipment must be grounded. The power cord for product should be connected to a socket-outlet with earthing connection.

## **Table of Contents**

| Chapter 1: Product Overview                             | 9  |
|---------------------------------------------------------|----|
| Package Content                                         | 9  |
| Ordering Information                                    | 9  |
| Optional Accessory                                      | 9  |
| System Specifications                                   | 10 |
| Front Panel                                             | 11 |
| Rear Panel                                              | 12 |
| Chapter 2: Motherboard Information                      | 13 |
| Block Diagram                                           | 13 |
| Motherboard Layout                                      | 14 |
| Jumper Setting and Pin Assignment                       | 15 |
| Chapter 3: Hardware Installation                        | 22 |
| Opening the Chassis                                     | 22 |
| Installing Hard Disk                                    | 23 |
| Installing M.2 Storage (Optional)                       | 25 |
| Installing Nano SIM Card (Optional)                     | 26 |
| Wireless Connection Configuration (Optional)            | 27 |
| Mounting an SMA-Mount Antenna Cable Assembly (Optional) | 28 |
| Rack-mounting the System (Optional)                     | 29 |
| Wall-mounting the System (Optional)                     | 31 |
| Chapter 4: Software Setup                               | 33 |
| Remote Server Management (Optional)                     | 33 |
| BIOS Setup                                              | 43 |

| Appendix A: LED Indicator Explanations | 85 |
|----------------------------------------|----|
| Appendix B: Terms and Conditions       | 86 |
| Warranty Policy                        | 86 |

### **CHAPTER 1: PRODUCT OVERVIEW**

The NCA-1515, a desktop network appliance powered by Intel® Atom® C3000 (codenamed Denverton) CPU, featuring robust performance and Intel's QuickAssist Technology, offering cryptographic acceleration and commercial-grade LAN functions in a small 231mm x 200mm x 44mm (WxDxH) form factor.

The NCA-1515 offers a mPCle expansion slot that supports Intel Movidius Myriad X Vision Processing Unit (VPU). The Intel Movidius VPU creates a reliable hardware platform for developers to deploy a robust Edge Al solution for intelligent surveillance, traffic management, access control, retail and beyond.

## **Package Content**

Your package contains the following items:

- ▶ 1x NCA-1515 Network Appliance
- ▶ 1x Power Adapter
- ▶ 1x Power Cable (provided plug type will vary by region)
- 4x Rubber Pads

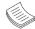

**Note**: (1) If any component is missing or damaged, please contact your dealer immediately for assistance. (2) The supplied power adapter and power cable are dedicated to this product only; do not use them with devices other than this model.

## **Ordering Information**

| SKU No.  | Specification                                                                                                    |
|----------|----------------------------------------------------------------------------------------------------|
| NCA-1515 | C3758, 2x DDR4 ECC SODIMM, 4x GbE RJ45 w/ 1 Pair of Gen3 Bypass, 2x GbE SFP w/ LED, 2x GbE RJ45 w/BMC, 60W Adapter |

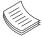

**Note**: Intel® Atom® C3000 processor supports only 2400Mhz RAM. (To use memory with lower frequencies, please check with your sales representative.)

## **Optional Accessory**

- ▶ HDD/SSD Kit
- 1U Rack-mount kit (Ear Bracket)
- ▶ Wall Mount Kit
- ▶ IPMI Module Kit

## **System Specifications**

| Form Factor                             |                              | Desktop                                              |
|-----------------------------------------|------------------------------|------------------------------------------------------|
| FOITH FACTOR                            | Processor Options            | Intel® Atom® C3000 (Denverton) (By SKU)              |
| Platform                                | CPU Socket                   | Onboard                                              |
|                                         | Chipset                      | SoC                                                  |
|                                         | Security Acceleration        | Intel® QuickAssist Technology                        |
| BIOS                                    | Security Acceleration        | AMI SPI Flash BIOS                                   |
| ыоз                                     | Technology                   | DDR4 2400/2133MHz ECC DIMM                           |
| System Memory                           | Max. Capacity                | 64GB (By SKU)                                        |
| System Memory                           | Socket                       | 2x 260-pin SODIMM                                    |
|                                         | Socket                       | 4x GbE RJ45 Intel® SoC Integrated MAC;               |
|                                         | Ethernet Ports               | 2x GbE RJ45 Intel® i350 (by SKU);                    |
| Networking                              | Linemetrons                  | 2x GbE SFP Intel® i350 (by SKU)                      |
| recuroriumg                             | Bypass                       | 1 Pair of Gen3 (by SKU)                              |
|                                         | NIC Module Slot              | N/A                                                  |
|                                         | IO Interface                 | 1x RJ45 (Needs IPMI Module to Function)              |
| LOM                                     | OPMA slot                    | Yes                                                  |
|                                         | Reset Button                 | 1x Reset Button                                      |
|                                         | LED Indicator                | Power/Status/Storage                                 |
|                                         | Power Button                 | 1x ATX Power Switch                                  |
| I/O Interface                           | Console Port                 | 1x RJ45 Console Port                                 |
|                                         | USB Port                     | 2x USB 2.0 Ports                                     |
|                                         | Power input                  | 1x DC Power Adaptor                                  |
|                                         | HDD/SSD Support              | 1x 2.5" Bay (Optional)                               |
| Storage                                 | Onboard Slots                | 1x EMMC 8GB, 1x M.2 2242 storage                     |
|                                         | Mini-PCle                    | 2x Mini-PCle (PCle/USB2.0),                          |
| F                                       | M.2                          | 1x M.2 3042 B Key (USB3.0)                           |
| Expansion                               |                              | 2x Nano SIM Card Slots (dedicated to an optionally   |
|                                         | SIM Card Slot                | installed LTE module)                                |
|                                         | Watchdog                     | Yes                                                  |
| Miscellaneous                           | Internal RTC with Li-Battery | Yes                                                  |
|                                         | TPM                          | Yes, onboard TPM 2.0                                 |
| Cooling                                 | Processor                    | Passive CPU heatsink                                 |
| Cooling                                 | System                       | 1x Cooling Fan w/ Smart Fan                          |
|                                         | <del>-</del>                 | 0~40°C Operating                                     |
|                                         | Temperature                  | -20~70°C Non-Operating                               |
| <b>Environmental Parameters</b>         |                              | F0/ +- 000/ O                                        |
|                                         | Humidity (RH)                | 5% to 90% Operating                                  |
|                                         |                              | 5% to 95% Non-Operating                              |
| System Dimensions                       | (WxDxH)                      | 231 x 200 x 44 mm                                    |
|                                         | Weight                       | 1.2 kg                                               |
| Package Dimensions                      | (WxDxH)                      | 358 x 135 x 290 mm                                   |
|                                         | Weight                       | 2.75 kg                                              |
| Power                                   | Type/Watts                   | 60W Power Adapter                                    |
|                                         | Input                        | AC 100~240V @50~60 Hz                                |
| Approvals and Compliance                |                              | RoHS, CE/FCC CLASS B, UL, VCCI, RCM, NBTC, EAC, BIS, |
| 1 1/2 2 2 2 2 2 2 2 2 2 2 2 2 2 2 2 2 2 |                              | PTCRB, ODI                                           |

## **Front Panel**

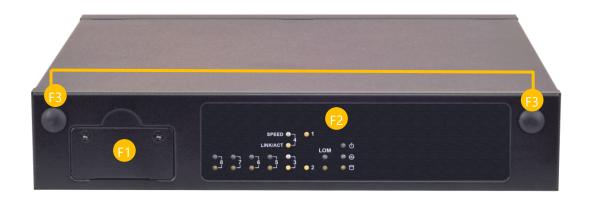

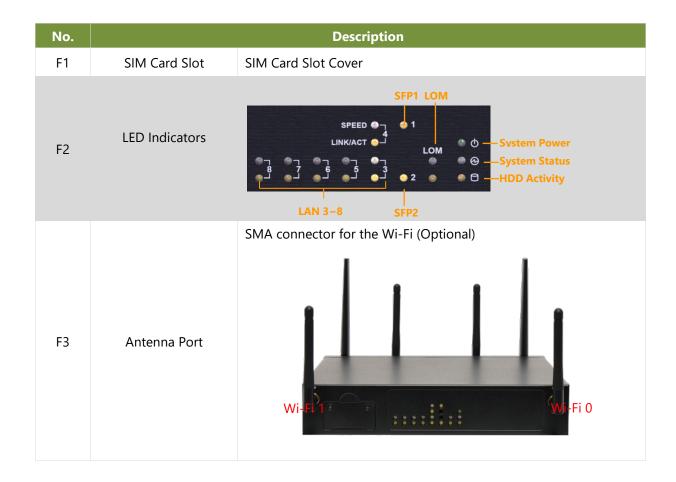

### **Rear Panel**

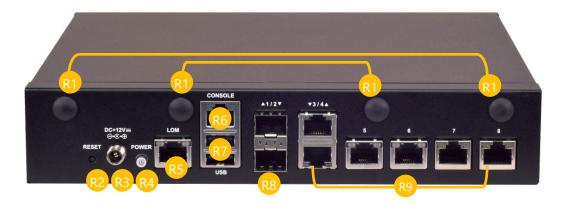

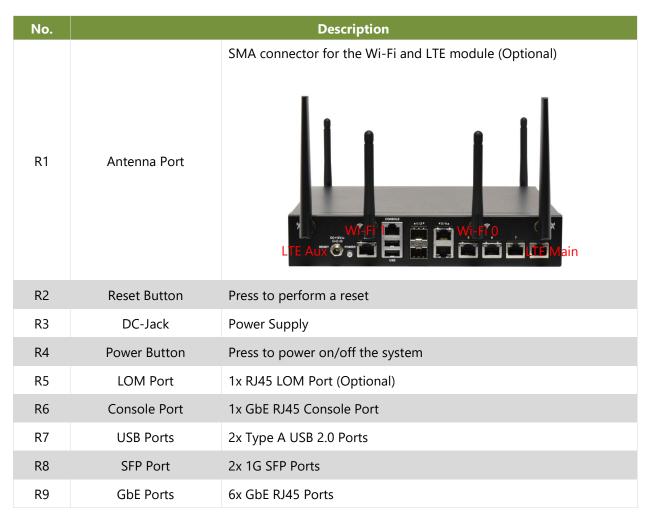

## **CHAPTER 2: MOTHERBOARD INFORMATION**

## **Block Diagram**

The block diagram indicates how data flows among components on the motherboard. Please refer to the following figure for your motherboard's layout design.

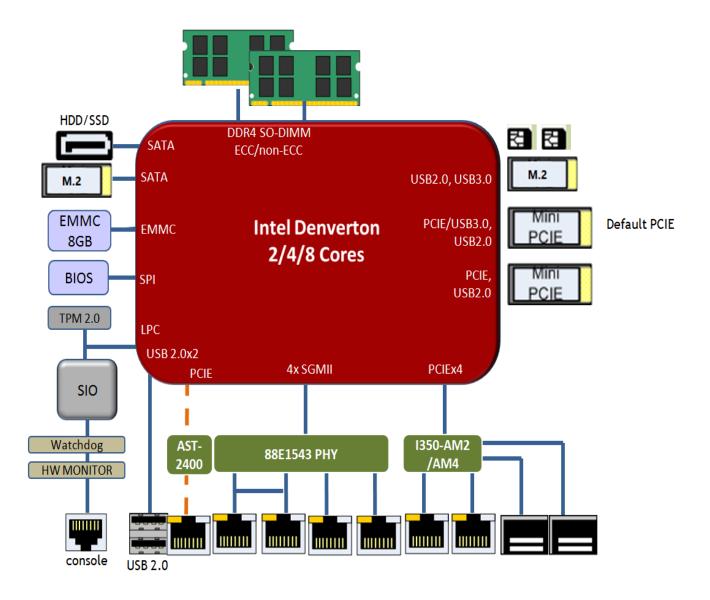

## **Motherboard Layout**

The motherboard layout shows the connectors and jumpers on the board. Refer to the following picture as a reference of the pin assignments and the internal connectors.

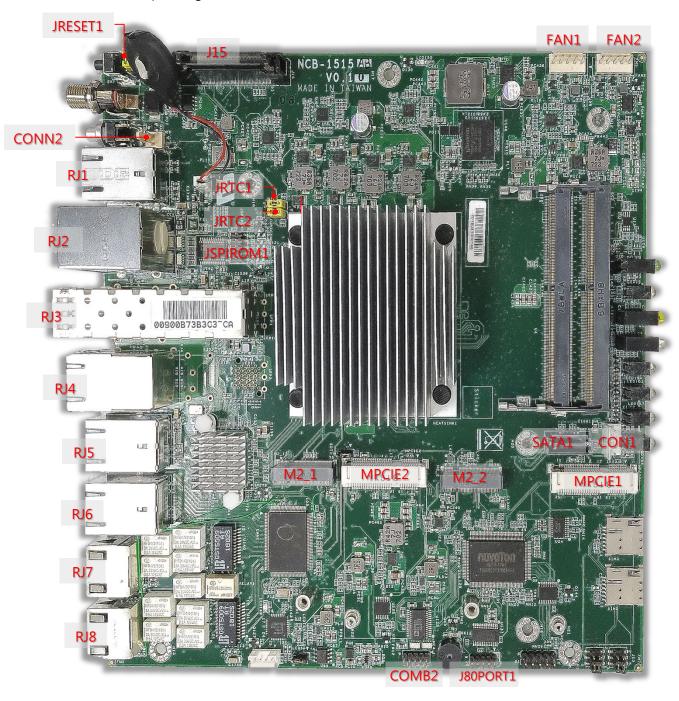

## **Jumper Setting and Pin Assignment**

#### JRTC1 default (1-2)

| PIN NO. | DESCRIPTION   |  |
|---------|---------------|--|
| 1       | Vrtc          |  |
| 2       | SOC_SRTCRST_N |  |
| 3       | GND           |  |

#### JRTC2 default (1-2)

| PIN NO. | DESCRIPTION |  |  |
|---------|-------------|--|--|
| 1       | Vrtc        |  |  |
| 2       | SOC_RTEST_N |  |  |
| 3       | GND         |  |  |

#### RJ2

| PIN NO. | DESCRIPTION | PIN NO. | DESCRIPTION |
|---------|-------------|---------|-------------|
| 1       | 5V          | 2       | USB_DN      |
| 3       | USB_DP      | 4       | GND         |
| 5       | 5V          | 6       | USB_DN      |
| 7       | USB_DP      | 8       | GND         |
| 9       | RTS         | 10      | DTR         |
| 11      | TX          | 12      | GND         |
| 13      | GND         | 14      | RXD         |
| 15      | DSR         | 16      | CTS         |

#### M2\_1 (B Key)

| PIN NO. | DESCRIPTION | PIN NO. | DESCRIPTION |
|---------|-------------|---------|-------------|
| 1       | GND         | 2       | 3.3V        |
| 3       | GND         | 4       | 3.3V        |
| 5       | N/A         | 6       | N/A         |
| 7       | N/A         | 8       | N/A         |
| 9       | N/A         | 10      | N/A         |
| 11      | GND         | 12      | N/A         |
| 13      | N/A         | 14      | N/A         |
| 15      | N/A         | 16      | N/A         |
| 17      | N/A         | 18      | N/A         |
| 19      | N/A         | 20      | N/A         |
| 21      | GND         | 22      | N/A         |
| 23      | N/A         | 24      | N/A         |
| 25      | N/A         | 26      | N/A         |
| 27      | GND         | 28      | N/A         |
| 29      | N/A         | 30      | N/A         |
| 31      | N/A         | 32      | N/A         |
| 33      | GND         | 34      | N/A         |
| 35      | N/A         | 36      | N/A         |
| 37      | N/A         | 38      | N/A         |
| 39      | GND         | 40      | N/A         |
| 41      | SATA_RX_P   | 42      | N/A         |
| 43      | SATA_RX_N   | 44      | N/A         |
| 45      | GND         | 46      | N/A         |
| 47      | SATA_TX_N   | 48      | N/A         |

| 49 | SATA_TX_P | 50 | N/A  |
|----|-----------|----|------|
| 51 | GND       | 52 | N/A  |
| 53 | N/A       | 54 | N/A  |
| 55 | N/A       | 56 | N/A  |
| 57 | GND       | 58 | N/A  |
| 59 | N/A       | 60 | N/A  |
| 61 | N/A       | 62 | N/A  |
| 63 | N/A       | 64 | N/A  |
| 65 | N/A       | 66 | N/A  |
| 67 | N/A       | 68 | N/A  |
| 69 | GND       | 70 | 3.3V |
| 71 | GND       | 72 | 3.3V |
| 73 | GND       | 74 | 3.3V |
| 75 | GND       |    |      |

#### M2\_2 (B Key)

| PIN NO. | DESCRIPTION | PIN NO. | DESCRIPTION |
|---------|-------------|---------|-------------|
| 1       | N/A         | 2       | 3.3V        |
| 3       | GND         | 4       | 3.3V        |
| 5       | GND         | 6       | N/A         |
| 7       | USB P       | 8       | N/A         |
| 9       | USB N       | 10      | N/A         |
| 11      | GND         | 12      | N/A         |
| 13      | N/A         | 14      | N/A         |
| 15      | N/A         | 16      | N/A         |
| 17      | N/A         | 18      | N/A         |
| 19      | N/A         | 20      | N/A         |
| 21      | N/A         | 22      | N/A         |
| 23      | N/A         | 24      | N/A         |
| 25      | N/A         | 26      | N/A         |
| 27      | GND         | 28      | SIM1 VPP    |
| 29      | USB3 TX N   | 30      | SIM1 RST    |
| 31      | USB3 TX P   | 32      | SIM1 CLK    |
| 33      | GND         | 34      | SIM1 DAT    |
| 35      | USB3 RX N   | 36      | SIM1 PWR    |
| 37      | USB3 RX P   | 38      | N/A         |
| 39      | GND         | 40      | N/A         |
| 41      | N/A         | 42      | SIM2 DAT    |
| 43      | N/A         | 44      | SIM2 CLK    |
| 45      | GND         | 46      | SIM2 RST    |
| 47      | N/A         | 48      | SIM2 PWR    |
| 49      | N/A         | 50      | RESET       |
| 51      | GND         | 52      | N/A         |
| 53      | N/A         | 54      | N/A         |
| 55      | N/A         | 56      | N/A         |
| 57      | GND         | 58      | N/A         |
| 59      | N/A         | 60      | N/A         |
| 61      | N/A         | 62      | N/A         |
| 63      | N/A         | 64      | N/A         |
| 65      | N/A         | 66      | N/A         |
| 67      | N/A         | 68      | N/A         |
| 69      | N/A         | 70      | 3.3V        |

| 71 | GND | 72 | 3.3V |
|----|-----|----|------|
| 73 | GND | 74 | 3.3V |
| 75 | N/A |    |      |

#### MPCIE1

| PIN NO. | DESCRIPTION | PIN NO. | DESCRIPTION |
|---------|-------------|---------|-------------|
| 1       | N/A         | 2       | 3.3V        |
| 3       | N/A         | 4       | GND         |
| 5       | N/A         | 6       | 1.5V        |
| 7       | CLKREQ      | 8       | N/A         |
| 9       | GND         | 10      | N/A         |
| 11      | CLK_N       | 12      | N/A         |
| 13      | CLK_P       | 14      | N/A         |
| 15      | GND         | 16      | N/A         |
| 17      | N/A         | 18      | GND         |
| 19      | N/A         | 20      | 3.3V        |
| 21      | GND         | 22      | RESET       |
| 23      | PCIE RX N   | 24      | 3.3V        |
| 25      | PCIE RX P   | 26      | GND         |
| 27      | GND         | 28      | 1.5V        |
| 29      | GND         | 30      | N/A         |
| 31      | PCIE TX N   | 32      | N/A         |
| 33      | PCIE TX P   | 34      | GND         |
| 35      | GND         | 36      | USB N       |
| 37      | GND         | 38      | USB P       |
| 39      | 3.3V        | 40      | GND         |
| 41      | 3.3V        | 42      | N/A         |
| 43      | GND         | 44      | N/A         |
| 45      | N/A         | 46      | N/A         |
| 47      | N/A         | 48      | 1.5V        |
| 49      | N/A         | 50      | GND         |
| 51      | N/A         | 52      | 3.3V        |

#### MPCIE2

| PIN NO. | DESCRIPTION | PIN NO. | DESCRIPTION |
|---------|-------------|---------|-------------|
| 1       | N/A         | 2       | 3.3V        |
| 3       | N/A         | 4       | GND         |
| 5       | N/A         | 6       | 1.5V        |
| 7       | CLKREQ      | 8       | SIM PWR     |
| 9       | GND         | 10      | SIM DAT     |
| 11      | CLK_N       | 12      | SIM CLK     |
| 13      | CLK_P       | 14      | SIM RST     |
| 15      | GND         | 16      | N/A         |
| 17      | N/A         | 18      | GND         |
| 19      | N/A         | 20      | 3.3V        |
| 21      | GND         | 22      | RESET       |
| 23      | PCIE RX N   | 24      | 3.3V        |
| 25      | PCIE RX P   | 26      | GND         |
| 27      | GND         | 28      | 1.5V        |
| 29      | GND         | 30      | N/A         |
| 31      | PCIE TX N   | 32      | N/A         |
| 33      | PCIE TX P   | 34      | GND         |

| 35 | GND  | 36 | USB N |
|----|------|----|-------|
| 37 | GND  | 38 | USB P |
| 39 | 3.3V | 40 | GND   |
| 41 | 3.3V | 42 | N/A   |
| 43 | GND  | 44 | N/A   |
| 45 | N/A  | 46 | N/A   |
| 47 | N/A  | 48 | 1.5V  |
| 49 | N/A  | 50 | GND   |
| 51 | N/A  | 52 | 3.3V  |

#### J15: LOM

| PIN NO. | DESCRIPTION | PIN NO. | DESCRIPTION |
|---------|-------------|---------|-------------|
| 1       | IPMI DETECT | 2       | GND         |
| 3       | N/A         | 4       | N/A         |
| 5       | GND         | 6       | GND         |
| 7       | LPC LAD0    | 8       | LPC LAD1    |
| 9       | LPC LAD2    | 10      | LPC LAD3    |
| 11      | LPC FRAME   | 12      | LPC CLK     |
| 13      | SERIRQ      | 14      | N/A         |
| 15      | GND         | 16      | SMB CLK     |
| 17      | SMB DAT     | 18      | N/A         |
| 19      | N/A         | 20      | N/A         |
| 21      | N/A         | 22      | GND         |
| 23      | COREPWROK   | 24      | N/A         |
| 25      | N/A         | 26      | SLP S5      |
| 27      | N/A         | 28      | N/A         |
| 29      | SMI         | 30      | RSMRST      |
| 31      | RESET       | 32      | N/A         |
| 33      | N/A         | 34      | N/A         |
| 35      | N/A         | 36      | N/A         |
| 37      | N/A         | 38      | GND         |
| 39      | UART RX     | 40      | UART TX     |
| 41      | N/A         | 42      | LAN ACT#    |
| 43      | GND         | 44      | LAN MDI0 P  |
| 45      | LAN MDI0 N  | 46      | GND         |
| 47      | LAN MDI2 P  | 48      | LAN MDI2 N  |
| 49      | GND         | 50      | GND         |
| 51      | GND         | 52      | GND         |
| 53      | USB P       | 54      | USB N       |
| 55      | GND         | 56      | GND         |
| 57      | PCIE TX P   | 58      | PCIE TX N   |
| 59      | GND         | 60      | GND         |
| 61      | PCIE RX P   | 62      | PCIE RX N   |
| 63      | GND         | 64      | GND         |
| 65      | CLK P       | 66      | CLK N       |
| 67      | GND         | 68      | GND         |
| 69      | N/A         | 70      | N/A         |
| 71      | GPIO 123    | 72      | NMI         |
| 73      | N/A         | 74      | PWRBTN      |
| 75      | RESET       | 76      | SLP_S3      |
| 77      | N/A         | 78      | N/A         |
| 79      | N/A         | 80      | N/A         |

| 81 | N/A        | 82  | N/A        |
|----|------------|-----|------------|
| 83 | N/A        | 84  | GND        |
| 85 | UART_CTS   | 86  | UART_DSR   |
| 87 | UART_RX    | 88  | UART_TX    |
| 89 | UART_DTR   | 90  | UART_RTS   |
| 91 | LAN_100    | 92  | LAN_1G     |
| 93 | GND        | 94  | LAN MDI1 P |
| 95 | LAN MDI1 N | 96  | GND        |
| 97 | LAN MDI3 P | 98  | LAN MDI3 N |
| 99 | GND        | 100 | GND        |
| P1 | GND        | P2  | GND        |
| Р3 | 3.3V       | P4  | 5V         |
| T1 | GND        | T2  | GND        |
| T3 | GND        | T4  | GND        |

#### RJ1, RJ3-RJ8: RJ-45 with LED

| Pin No.   | Description    |          |  |
|-----------|----------------|----------|--|
| PIII INO. | Fast E-Net     | Giga Net |  |
| 1         | TX+            | MD0+     |  |
| 2         | TX-            | MD0-     |  |
| 3         | RX+            | MD1+     |  |
| 4         | T45            | MD2+     |  |
| 5         | T45            | MD2-     |  |
| 6         | RX-            | MD1-     |  |
| 7         | T78            | MD3+     |  |
| 8         | T78            | MD3-     |  |
| 9         | 10-/100-/1000+ |          |  |
| 10        | 10+/100+/1000- |          |  |
| 11        | Link+/ACT-     |          |  |
| 12        | Link-/ACT+     |          |  |

#### COMB2: UART 2

| PIN NO. | DESCRIPTION | PIN NO. | DESCRIPTION |
|---------|-------------|---------|-------------|
| 1       | DCD         | 2       | DSR         |
| 3       | RX          | 4       | RTS         |
| 5       | TX          | 6       | CTS         |
| 7       | DTR         | 8       | RI          |
| 9       | GND         |         |             |

#### **SATA1: SATA CONNECTOR**

| PIN NO. | DESCRIPTION |
|---------|-------------|
| 1       | GND         |
| 2       | TX+         |
| 3       | TX-         |
| 4       | GND         |
| 5       | RX-         |
| 6       | RX+         |
| 7       | GND         |

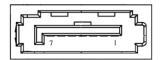

#### **CON1: SATA HDD POWER CONNECTOR**

| PIN NO. | DESCRIPTION |
|---------|-------------|
| 1       | +12V        |
| 2       | GND         |
| 3       | GND         |
| 4       | +5V         |

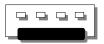

#### **J80PORT1: 80PORT0**

| PIN | DESCRIPTION | PIN | DESCRIPTION |
|-----|-------------|-----|-------------|
| 1   | CLK         | 2   | LAD1        |
| 3   | RST-        | 4   | LAD0        |
| 5   | LRAME-      | 6   | POWER       |
| 7   | LAD3        | 8   | KEY         |
| 9   | LAD2        | 10  | GND         |

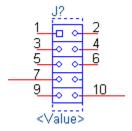

#### JSPIROM1: SPI ROM FLASH

| PIN | DESCRIPTION | PIN | DESCRIPTION |
|-----|-------------|-----|-------------|
| 1   | KEY         | 2   | KEY         |
| 3   | CS0-        | 4   | POWER       |
| 5   | MIS0        | 6   | HPLD-       |
| 7   | KEY         | 8   | CLK         |
| 9   | GND         | 10  | MOSI        |

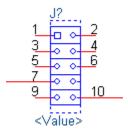

#### GPIO1: DIO

| PIN | DESCRIPTION | PIN | DESCRIPTION |
|-----|-------------|-----|-------------|
| 1   | GPO         | 2   | GPI         |
| 3   | GPO         | 4   | GPI         |
| 5   | GPO         | 6   | GPI         |
| 7   | GPO         | 8   | GPI         |
| 9   | GND         | 10  | GND         |

#### **CONN2: Power Button**

| PIN | DESCRIPTION |
|-----|-------------|
| 1   | GND         |
| 2   | PSIN        |

#### JRESET1: Reset Setting

| FUNCTION DESCRIPTION | SELECTED PIN |  |
|----------------------|--------------|--|
| H/W Reset            | 1-2          |  |
| software             | 2-3          |  |

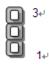

#### FAN1~FAN2 PIN

| PIN | DESCRIPTION |  |
|-----|-------------|--|
| 1   | GND         |  |
| 2   | P12V        |  |
| 3   | FANIN       |  |
| 4   | NC          |  |
| 5   | FANOUT      |  |

## **CHAPTER 3 HARDWARE INSTALLATION**

To reduce the risk of personal injury, electric shock, or damage to the system, please remove all power connections to shut down the device completely. Also, please wear ESD protection gloves when conducting the steps in this chapter.

## **Opening the Chassis**

- **1.** Unscrew the <u>eight</u> (8) screws which secure the chassis on the system's front, side panels and the bottom panel.
- **2.** Flip over the system, pull open the chassis and lift it up to remove.

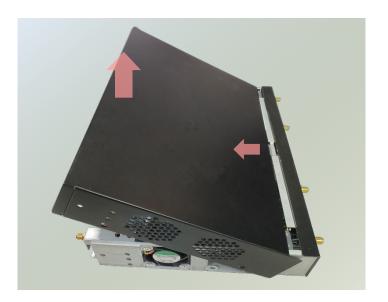

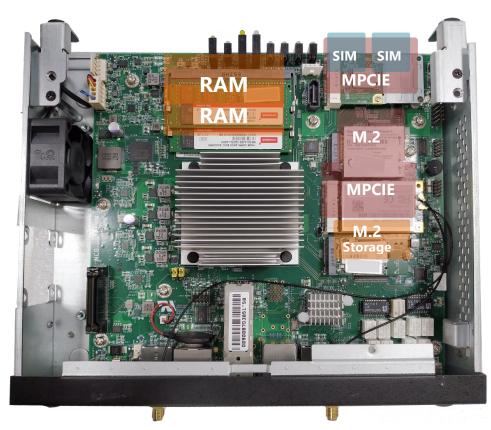

## **Installing Hard Disk**

This system supports one 2.5" HDD/SSD with a disk tray. The following will discuss disk drive installation procedures based on their designs.

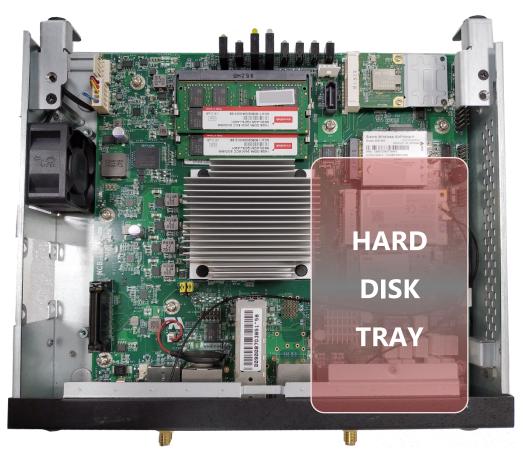

**1.** Insert the four rubber washers into the four notches of the tray.

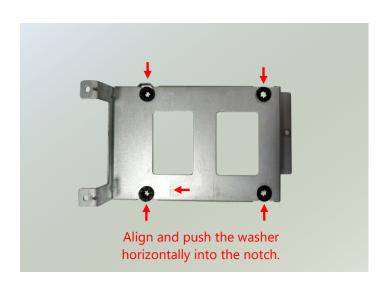

2. Mount the disk onto the tray and secure it with the provided disk screws. Make sure the SATA connector faces outward as shown in the picture.

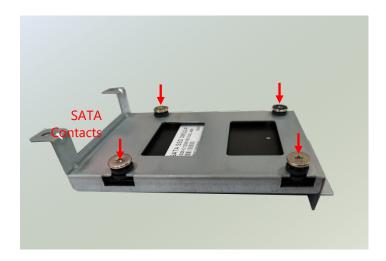

**3.** Secure the tray on the motherboard with <u>three</u> (3) provided screws.

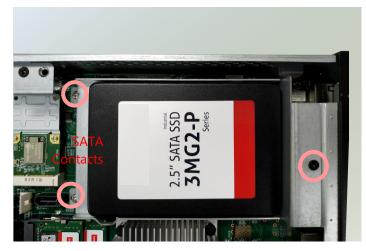

4. Insert one end of the SATA data cable to the SATA contacts on the disk. Do the same to the SATA power cable. Insert the other end of the SATA data cable to the SATA2 port on the motherboard, and the end of the SATA power cable to the SATA Power port. Arrange the cables and route them neatly to avoid them from getting tangled.

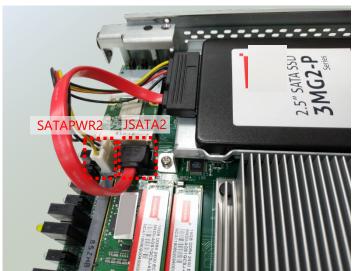

## **Installing M.2 Storage (Optional)**

The motherboard supports one M.2 storage slot for memory storage expansion. Please follow the steps for installation.

1. Locate the M2\_1 slot.

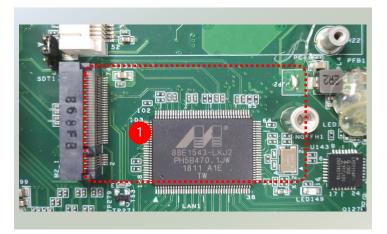

**2.** Align the notches of the module with the socket keys in the slot, and insert it at 30 degrees into the socket until it is fully seated in the connector.

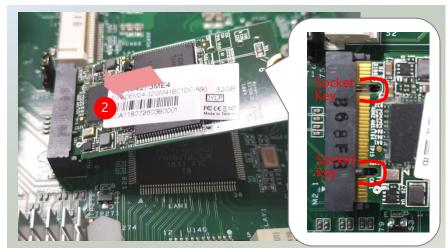

**3.** Push down the module and secure it with the screw that comes with it.

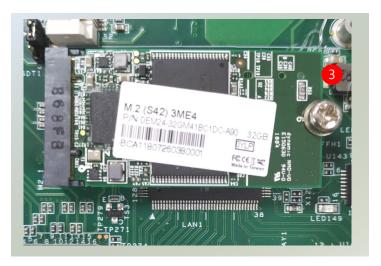

## **Installing Nano SIM Card (Optional)**

The SIM slot on the front panel supports an LTE module (Optional), and SIM cards are not included. The primary SIM socket is on the left and the secondary SIM socket on the right. The SIM sockets support push-push mechanism, allowing inserting and ejecting the SIM card to be as easy as one push.

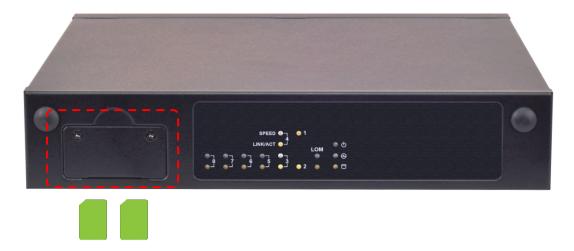

1. Locate the SIM card slot cover on the front panel. Loosen the two screws that secure the SIM slot cover and remove the slot cover. With the gold contacts on the SIM card facing downwards and the cut edge of the SIM card on the left side, push the SIM card all the way in until it clicks into place.

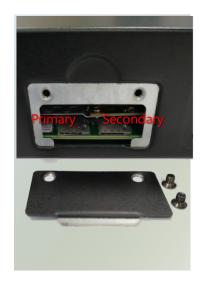

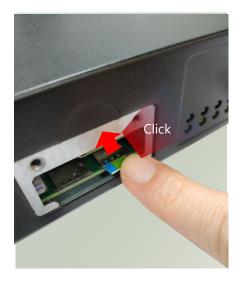

2. To remove the SIM card, use your fingertip to push it a little to have the card automatically ejected.

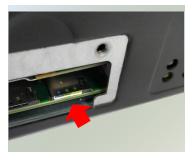

## **Wireless Connection Configuration (Optional)**

This system supports multiple wireless connectivity methods with two MPCIE slots (Optional) and an M.2 slot (Optional).

Based on your application and modules used, install modules in the corresponding slots, and configure the jumpers indicated in the picture for the appropriate setting.

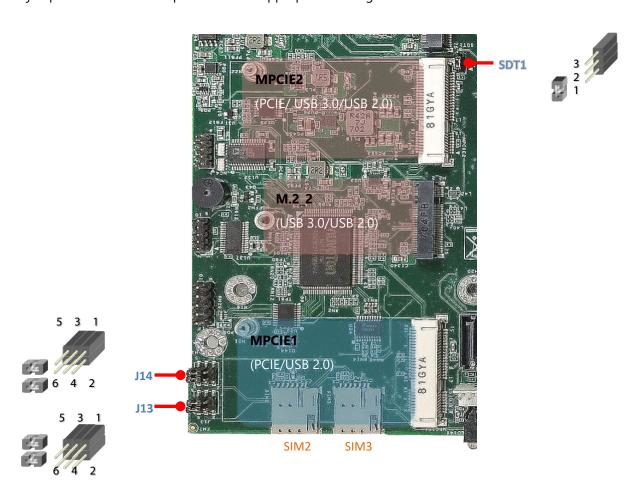

|                    | Jumper Setting for LTE/ 4G<br>Module |                        | SIM Slot                                     |                                               |  |
|--------------------|--------------------------------------|------------------------|----------------------------------------------|-----------------------------------------------|--|
|                    | J13                                  | J14                    | SIM2                                         | SIM3                                          |  |
| Single SIM<br>Mode | Pin3+Pin1<br>Pin4+Pin2               | Pin3+Pin1<br>Pin4+Pin2 | to LTE/ 4G<br>Module on<br><b>M.2_2</b> Slot | to LTE/ 4G<br>Module on<br><b>MPCIE2</b> Slot |  |
| Dual SIM<br>Mode   | Pin5+Pin3<br>Pin6+Pin4               | Pin5+Pin3<br>Pin6+Pin4 | to LTE/4G Mode                               | ule on <b>M.2_2</b> Slot                      |  |

|                   | Jumper Setting for      |  |
|-------------------|-------------------------|--|
|                   | LTE/4G on <b>MPCIE2</b> |  |
|                   | SDT1                    |  |
| PCIE Interface    | Pin1+Pin2               |  |
| USB 3.0 Interface | Pin2+Pin3               |  |

## **Mounting an SMA-Mount Antenna Cable Assembly (Optional)**

To mount the Wi-Fi/LTE antennas:

**1.** Take out the antenna pigtail cable from the Antenna Kit. From inside the chassis, insert the SMA Female Bulkhead through the antenna hole on the panel.

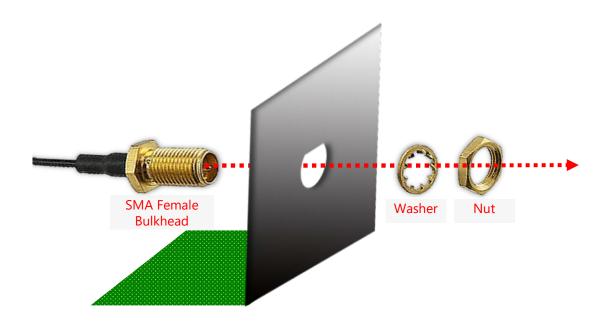

2. From outside the panel, attach the Washer and Nut, and tighten the Nut using an SMA Torque Wrench.

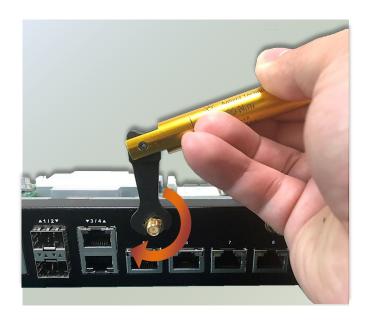

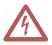

**Warning**: Do not use any tool other than an SMA Torque Wrench to fasten the Nut. For example, general pliers or tweezers without limited twisting force are very likely to cause the distortion of SMA connector.

## **Rack-mounting the System (Optional)**

With the rack mount Kit, this system can be fixed onto rack posts. Please contact Lanner's sales representative for purchasing this kit.

#### What's in the Rack-mount Kit

Check the kit for the following items:

- 2x Ear Bracket
- ▶ 1x Adapter Bracket
- ▶ 1x Adapter Holder
- ▶ Screws for the Bracket and the Holder fixture
- Rack-mounting Screws

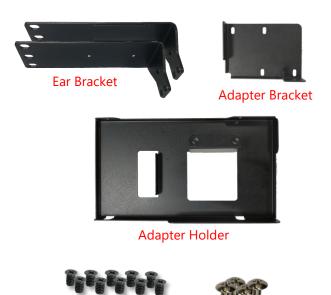

Screws

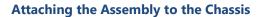

- On one side of the system, align the ear bracket to the screw holes on the side panel and fix it using <u>three</u> (3) screws.
- 2. Secure the other ear bracket to the other side of the system.

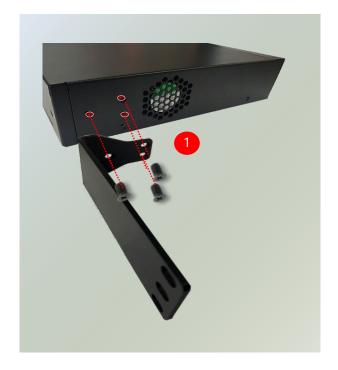

(for rack-mounting)

3. Fix the adapter holder to the left side panel using <a href="two">two</a> (2) screws.

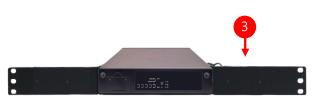

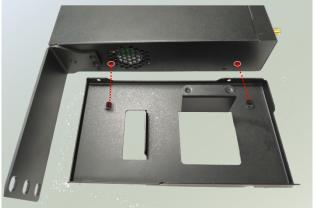

- 4. The adapter holder assembly is designed to secure a 5V adapter. Secure the adapter onto the holder with the adapter bracket and two (2) provided screws. Make sure the way you place the bracket is as shown in the picture.
- 5. Attach the power adapter's connector to the power supply jack on the system's rear panel.
- 6. Secure the adapter's cable onto the adapter holder.

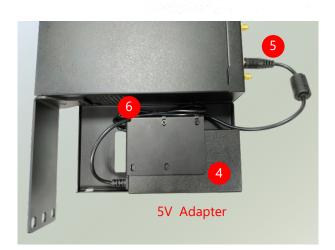

#### **Installing the System to the Rack**

**1.** In the rack, install a shelf to support the system (recommended). Hold the system with its front facing you, lift and carefully insert the system into the rack. Attach the brackets to the rail rack using rack-mounting screws and/or retainer nuts.

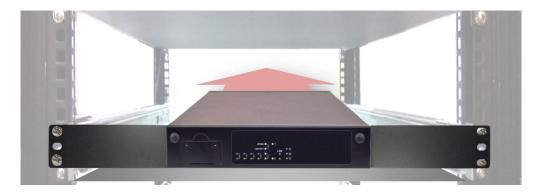

## **Wall-mounting the System (Optional)**

With the Wall-mount Kit, this system can be fixed on the wall surface. Please contact Lanner's sales representative for purchasing this kit.

#### What's in the Wall-mount Kit?

Check the kit contents for the following items:

▶ 1x pair of Wall Brackets

▶ 1x Screw Pack

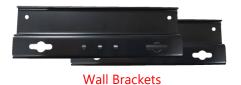

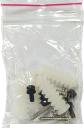

Screws

**1.** Flip over the system; fix both wall brackets onto the bottom with four screws as shown in the picture.

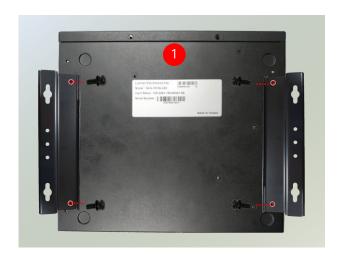

- **2.** On the wall, measure the exact place where you want to hang the system and drill four holes.
- **3.** Insert the wall plugs into the holes, and then insert the long screws into the wall screws.

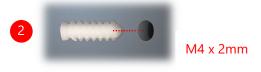

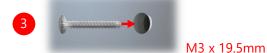

(The demonstrated screw type can fit in general drywall or shelves. Please identify the wall type and select the suitable fixing approach to fix this system to the wall, and consult a qualified trained person if you are unsure.)

**4.** Align the four screw holes on the system's wall brackets with the four long screws you just installed on the wall.

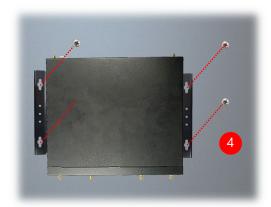

Engage the four screws in the bracket holes, and push the system downwards to lock the screws into position.

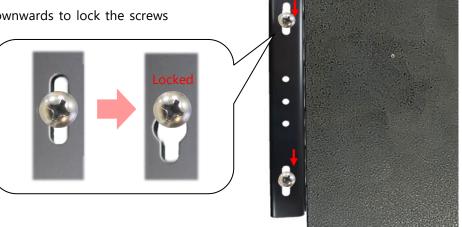

Make sure you make enough room for airflow ventilation of the system's intake and exhaust openings by removing as many obstructions as possible or through proper cable management.

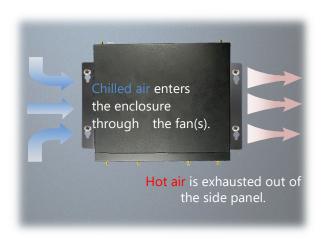

### **CHAPTER 4 SOFTWARE SETUP**

## **Remote Server Management (Optional)**

#### **Overview**

This chapter will introduce the features of Lanner's BMC firmware and how to perform server remote management. This feature requires installation of IPMI 2.0 module card (optional). If the IPMI module is not present, use the console port with cable provided to access the BIOS and install the O/S.

Lanner has implemented IPMI 2.0 based on ASPEED service processor, performing all the BMC defined by IPMI 2.0. In addition, Lanner's BMC firmware runs an embedded web-server for full configuration using Web UI, which has a low learning curve.

#### **BMC Main Features**

| Feature            |                               | Description                                                                                                    |  |
|--------------------|-------------------------------|----------------------------------------------------------------------------------------------------|--|
|                    | System Interface support      | <ul><li>KCS (System Interface Support)</li><li>LAN (RMCP+)</li></ul>                                                 |  |
|                    | IPMI 2.0 based Management     | <ul> <li>BMC stack with an IPMI 2.0 implementation</li> </ul>                                                        |  |
| IPMI 2.0           | System Management             | <ul><li>System power management</li><li>Watchdog timer</li></ul>                                                     |  |
| Standard Features  | Event Log                     | System Event Log (SEL)                                                                                               |  |
|                    | Text Console Redirection: SOL | <ul> <li>Support in IPMI stack for SOL to<br/>remotely access BIOS and text console<br/>before OS booting</li> </ul> |  |
|                    | User Management               | <ul><li>IPMI based user management</li><li>Multiple user permission level</li></ul>                                  |  |
|                    | Web User Interfaces           | <ul><li>BMC management via web user interface</li><li>Integrated KVM and Virtual Media</li></ul>                     |  |
| Non-IPMI functions | User Authorization            | <ul><li>RADIUS support</li><li>LDAP support</li></ul>                                                                |  |
|                    | Security                      | SSL and HTTPS support                                                                                                |  |
|                    | Maintenance                   | <ul><li>Auto-sync time with NTP server</li><li>Remote firmware update by Web UI or Linux tool</li></ul>              |  |

#### **Firmware Functional Description**

#### **System Power Management**

The BMC implements chassis power and resets functions for system administrators to control and manage the system power behavior. These functions can be activated by sending the IPMI 2.0 compatible chassis commands to the BMC over messaging interfaces. The following list summaries the supported functions.

- Chassis power on
- Chassis power off
- Chassis power cycle
- Chassis power reset
- Chassis power soft
- Server's power status report

#### **Watchdog Timer**

The BMC provides an IPMI 2.0 compatible watchdog timer which can prevent the system from system hanging.

#### **System Event Log (SEL)**

A non-volatile storage space is allocated to store system events for system status tracking.

#### Serial over LAN (SOL)

IPMI 2.0 SOL is implemented to redirect the system serial controller traffic over an IPMI session. System administrators can establish a SOL connection with a standard IPMI client, like IPMITOOL, to remotely interact with serial text-based interfaces such as OS command-line and serial redirected BIOS interfaces.

#### **User Management**

The BMC supports 9 IDs for IPMI user accounts. The maximum length of the username and password are 16 and 20 respectively, and the possible privilege levels are Callback, User, Operator, and Administrator. Moreover, the account creator is allowed to enable/disable the user account at any time. If not specified, the default user accounts are listed follows:

| User Name | Password | User Access | Characteristics         |
|-----------|----------|-------------|-------------------------|
| admin     | admin    | Enabled     | Password can be changed |

#### Keyboard, Video, Mouse (KVM) Redirection

- The BMC provides keyboard, video, and mouse (KVM) redirection over LAN. This application is available remotely from the embedded web server.
- Support video recording, recorded videos to be downloaded & playable.

#### **Virtual Media Redirection**

- The BMC provides remote virtual CD, HD and FD redirection. CD image could be mounted directly in the KVM window. HD, FD could be mounted by NFS and SAMBA.
- Efficient USB 2.0 based CD/DVD redirection with a typical speed of 20XCD.
- Completely secured transmission.

#### **IPMI Commands Support List**

| COMMANDS                         | NETFN           | CMD |
|----------------------------------|-----------------|-----|
| IPM Device "Global" Com          | mands           |     |
| Get Device ID                    | APP (06h)       | 00h |
| Cold Reset                       | APP (06h)       | 02h |
| Warm Reset                       | APP (06h)       | 03h |
| Get Device GUID                  | APP (06h)       | 08h |
| BMC Watchdog Timer Comn          |                 |     |
| Reset Watchdog Timer             | APP (06h)       | 22h |
| Set Watchdog Timer               | APP (06h)       | 24h |
| Get Watchdog Timer               | APP (06h)       | 25h |
| BMC Device and Messaging Co      | mmands          |     |
| Get System GUID                  | APP (06h)       | 37h |
| Get Channel Info                 | APP (06h)       | 42h |
| Set User Access                  | APP (06h)       | 43h |
| Get User Access                  | APP (06h)       | 44h |
| Set User Name                    | APP (06h)       | 45h |
| Get User Name                    | APP (06h)       | 46h |
| Set User Password                | APP (06h)       | 47h |
| Chassis Device Comman            | ds              |     |
| Get Chassis Capabilities         | Chassis (00h)   | 00h |
| Get Chassis Status               | Chassis (00h)   | 01h |
| Chassis Control                  | Chassis (00h)   | 02h |
| Chassis Reset                    | Chassis (00h)   | 03h |
| SEL Device Commands              |                 |     |
| Get SEL Info                     | Storage (0Ah)   | 40h |
| Get SEL Allocation Info          | Storage (0Ah)   | 41h |
| Get SEL Entry                    | Storage (0Ah)   | 43h |
| Delete SEL Entry                 | Storage (0Ah)   | 46h |
| Clear SEL                        | Storage (0Ah)   | 47h |
| Get SEL Time                     | Storage (0Ah)   | 48h |
| Set SEL Time                     | Storage (0Ah)   | 49h |
| Get SEL Time UTC Offset          | Storage (0Ah)   | 5Ch |
| Set SEL Time UTC Offset          | Storage (0Ah)   | 5Dh |
| LAN Device Commands              |                 |     |
| Set LAN Configuration Parameters | Transport (0Ch) | 01h |
| Get LAN Configuration Parameters | Transport (0Ch) | 02h |
| Serial/Modem Device Comm         |                 |     |
| Set User Callback Options        | Transport (0Ch) | 1Ah |
| Get User Callback Options        | Transport (0Ch) | 1Bh |
| SOL Activating                   | Transport (0Ch) | 20h |
| Set SOL Configuration Parameters | Transport (0Ch) | 21h |
| Get SOL Configuration Parameters | Transport (0Ch) | 22h |

### **Using BMC Web UI**

In the address bar of your Internet browser, input the IP address of the remote server to access the BMC interface of that server.

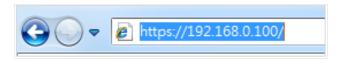

Initial access of BMC prompts you to enter username and password. A screenshot of the login screen is given below:

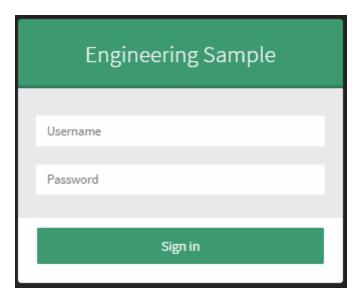

Login Page

- ▶ **Username**: Enter your username in this field.
- ▶ **Password**: Enter your password in this field.
- ▶ **Sign me in**: After entering the required credentials, click the **Sign me in** to log in to Web UI.

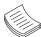

Note: (1) If not specified, the default IP to access BMC is <a href="https://192.168.0.100">https://192.168.0.100</a>.

(2) Please use https to access Web UI.

### **Default User Name and Password**

Username: adminPassword: admin

The default username and password are in lower-case characters. When you log in using the default username and password, you will get full administrative rights, and it will ask you to change the default password once you log in. The dialog is shown below:

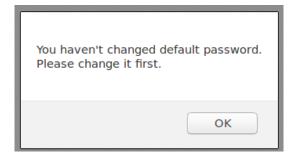

Change the default password - Dialog

Clicking **OK** will take you to the User Management Configuration page to set a password.

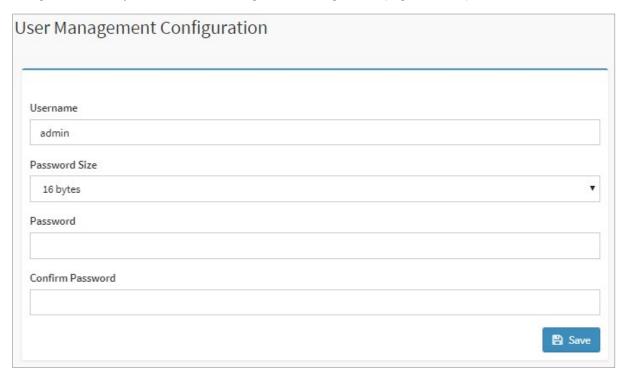

Change the default password – Set password

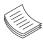

**Note**: Duplicate usernames shouldn't exist across various authentication methods like LDAP, RADIUS or IPMI since the privilege of one Authentication method is overwritten by another authentication method during logging in, and hence the correct privilege cannot be returned properly.

### **First Time Wizard**

After the first time login, you will see first time wizard welcome page as the following picture. Please press the "Next" button and configure your BMC step by step.

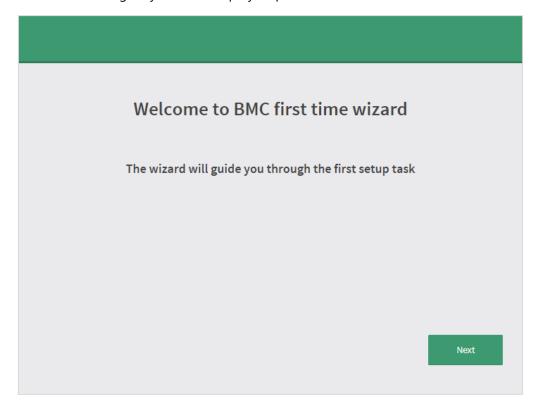

In the "Configure Network" page, you could specify the hostname and network settings of BMC.

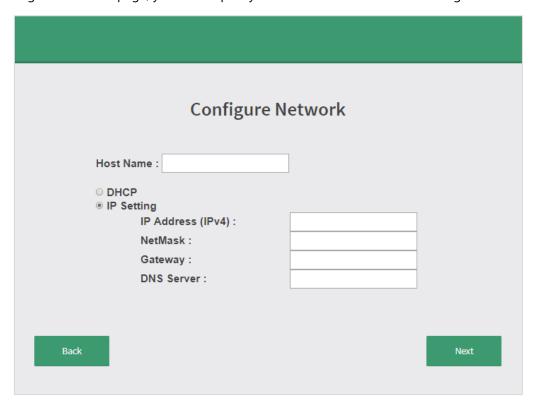

In the "Configure Service" page, you could specify allowed IP region which could access KVM and Vmedia web pages.

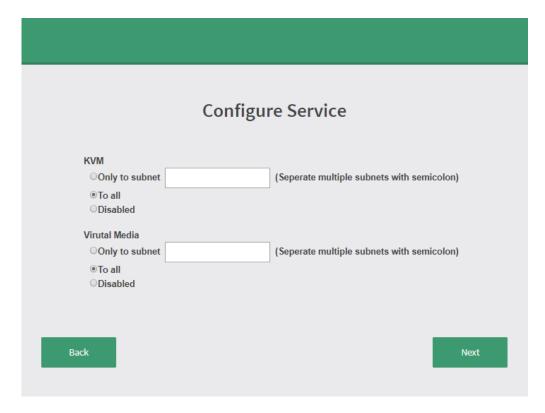

In the final page, please press "Finish" button to complete the first time wizard. BMC will be rebooted and apply new settings. You could reconnect to the Web UI after a few minutes.

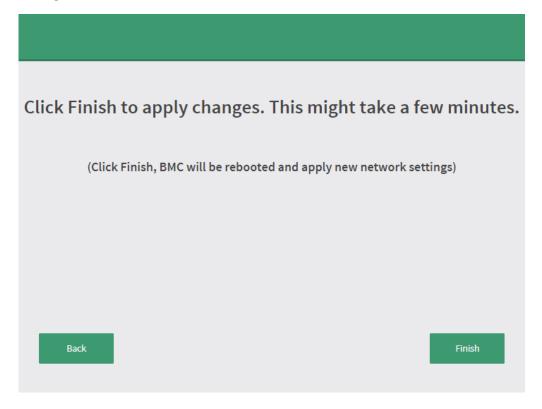

# **Web UI Layout**

The BMC Web UI consists of various menu items:

### Menu Bar

The menu bar displays the following:

- Dashboard
- Event Log
- Settings
- Remote Control
- ▶ Image Redirection
- Power Control
- Maintenance
- Sign out

A screenshot of the menu bar is shown below:

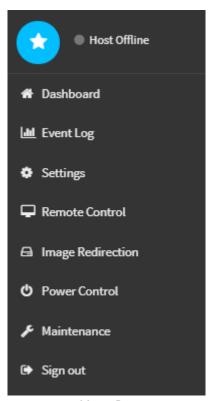

Menu Bar

# **Quick Button and Logged-in User**

The user information and quick buttons are located at the top right of the Web UI.

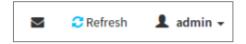

User Information

**Logged-in user information:** Click the icon **l** admin - to view the logged-in user information.

A screenshot of the logged-in user information is shown below:

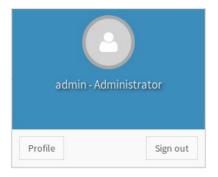

Logged-in User Information

The logged-in user information shows the logged-in user's username, privilege, with the quick buttons allowing you to perform the following functions:

- ▶ **Notification**: Click the icon to view the notification messages.
- ▶ **Refresh**: Click the icon **?** Refresh to reload the current page.
- ► **Sign out**: Click the icon Sign out to log out of the Web UI.

# Logged-in user and its privilege level

This option shows the logged-in username and privilege. There are four kinds of privileges:

- ▶ **User**: Only valid commands are allowed.
- ▶ **Operator**: All BMC commands are allowed except for the configuration commands that can change the behavior of the out-of-hand interfaces.
- ▶ **Administrator**: All BMC commands are allowed.
- ▶ No Access: Login access denied.

### Help

**Help:** The **Help** icon is located at the top right of each page in Web UI. Click this help icon to view more detailed field descriptions.

# **BIOS Setup**

To enter the BIOS setup utility, simply follow the steps below:

- 1. Boot up the system.
- 2. The system has AMI BIOS built-in, with a SETUP utility that allows users to configure required settings or to activate certain system features. Pressing the <Tab> or <Del> key immediately allows you to enter the Setup utility.

| Control Keys          | Description                                                                         |  |  |
|-----------------------|-------------------------------------------------------------------------------------|--|--|
| <b>→</b> ←            | select a setup screen, for instance, [Main], [Advanced],[IntelRCSetup], [Security], |  |  |
|                       | [Boot], and [Save & Exit]                                                           |  |  |
| $\uparrow \downarrow$ | select an item/option on a setup screen                                             |  |  |
| <enter></enter>       | select an item/option or enter a sub-menu                                           |  |  |
| +/-                   | to adjust values for the selected setup item/option                                 |  |  |
| F1                    | to display General Help screen                                                      |  |  |
| F2                    | to retrieve previous values, such as the parameters configured the last time you    |  |  |
| F2                    | had entered BIOS.                                                                   |  |  |
| F3                    | to load optimized default values                                                    |  |  |
| F4                    | to save configurations and exit BIOS                                                |  |  |
| <esc></esc>           | to exit the current screen                                                          |  |  |

### **Main Menu**

Setup main page contains BIOS information and project version information.

Aptio Setup Utility – Copyright (C) 2018 American Megatrends, Inc. Main Advanced IntelRCSetup Security Boot Save & Exit BIOS Information Set the Date. Use Tab BIOS Vendor American Megatrends to switch between Date Core Version 5.13 0.36 x64 elements. Compliancy UEFI 2.6; PI 1.4 Default Ranges: Project Version FNCA1515A00006T005 Year: 2005-2099 Build Date and Time 09/05/2018 15:48:02 Months: 1-12 Administrator Access Level Days: dependent on month [Sat 09/08/2018] System Time [12:42:51] →+: Select Screen ↑↓: Select Item Enter: Select +/-: Change Opt. F1: General Help F2: Previous Values F3: Optimized Defaults F4: Save & Exit ESC: Exit Version 2.19.1266. Copyright (C) 2018 American Megatrends, Inc.

| Feature          | Description                                                                      |  |  |
|------------------|----------------------------------------------------------------------------------|--|--|
|                  | BIOS Vendor: American Megatrends                                                 |  |  |
|                  | Core Version: AMI Kernel version, CRB code base, X64                             |  |  |
| BIOS Information | Compliancy: UEFI version, PI version                                             |  |  |
| BIOS Information | Project Version: BIOS release version                                            |  |  |
|                  | Build Date and Time: MM/DD/YYYY                                                  |  |  |
|                  | Access Level: Administrator / User                                               |  |  |
|                  | To set the Date, use <b><tab></tab></b> to switch between Date elements. Default |  |  |
| System Date      | Range of Year: 2005-2099                                                         |  |  |
| System Date      | Default Range of Month: 1-12                                                     |  |  |
|                  | Days: dependent on Month.                                                        |  |  |
| System Time      | To set the Date, use <b><tab></tab></b> to switch between Date elements.         |  |  |

### **Advanced Menu**

Select the **Advanced** menu item from the BIOS setup screen to enter the "Advanced" setup screen. Users can select any of the items in the left frame of the screen.

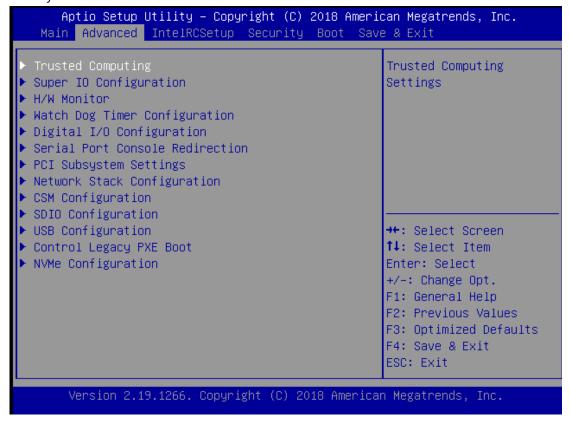

### **Trusted Computing**

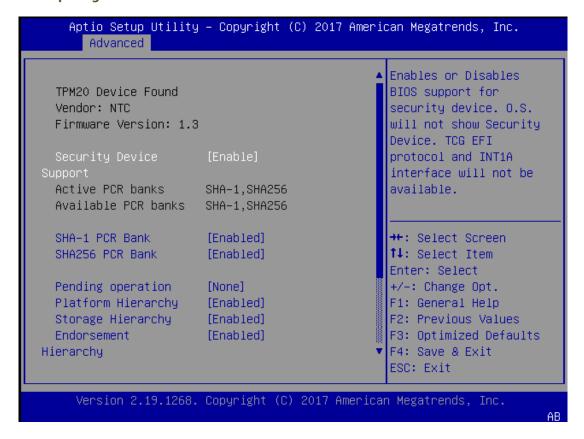

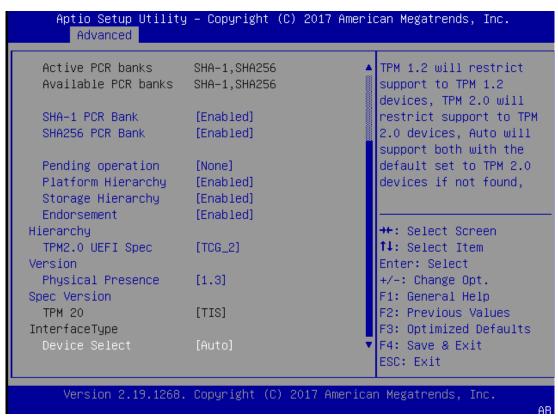

| Feature                     | Options                    | Description                                                                                                    |
|-----------------------------|----------------------------|----------------------------------------------------------------------------------------------------|
| Security Device<br>Support  | Enabled<br>Disabled        | Enables or disables BIOS support for a security device. By disabling this function, OS will not show Security Device. TCG EFI protocol and INT1A interface will not be available.                                                                |
| SHA-1 PCR Bank              | Enabled Disabled           | Enables or disables SHA-1 PCR Bank.                                                                                                    |
| SHA256 PCR Bank             | Enabled Disabled           | Enables or disables SHA256 PCR Bank.                                                                                                    |
| Pending<br>operation        | None<br>TPM Clear          | Schedules an Operation for the Security Device.  NOTE: Your computer will reboot during restart in order to change State of Security Device.                                                                                                    |
| Platform<br>Hierarchy       | Enabled<br>Disabled        | Enables or disables Platform Hierarchy.                                                                                                    |
| Storage Hierarchy           | Enabled Disabled           | Enables or disables Storage Hierarchy.                                                                                                    |
| Endorsement<br>Hierarchy    | Enabled Disabled           | Enables or disables Endorsement Hierarchy.                                                                                                    |
| TPM2.0 UEFI Spec<br>Version | TCG_1_2<br>TCG_2           | Select the TCG2 Spec Version,  TCG_1_2: Supports the Compatible mode for Win8/Win10  TCG_2: Supports new TCG2 protocol and event format for Win10 or later.                                                                                      |
| Physical Presence           | 1.2                        | Select to tell OS to support PPI Spec Version 1.2 or 1.3.                                                                                                    |
| Spec Version                | 1.3                        | NOTE: Some HCK tests might not support 1.3.                                                                                                    |
| TPM 20<br>InterfaceType     | TIS                        | Select <b>TPM 20 Device</b> for the Communication Interface.                                                                                                    |
| Device Select               | TPM 1.2<br>TPM 2.0<br>Auto | <b>TPM 1.2</b> will restrict support to TPM 1.2 devices; while <b>TPM 2.0</b> will restrict support to TPM 2.0 devices; <b>Auto</b> will support both with the default set to TPM 2.0 devices. If not found, TPM 1.2 devices will be enumerated. |

# **Super IO Configuration**

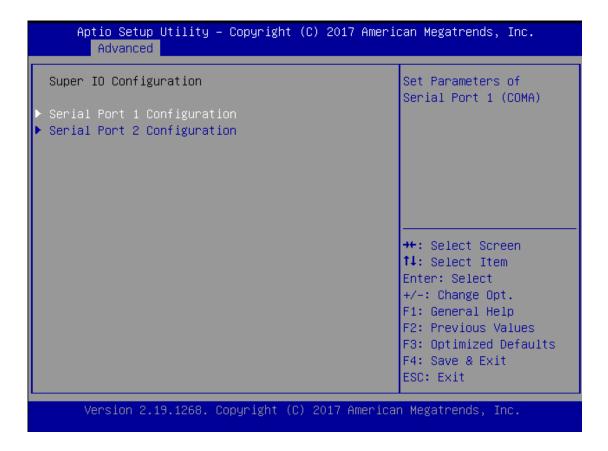

# Serial Port 1 Configuration

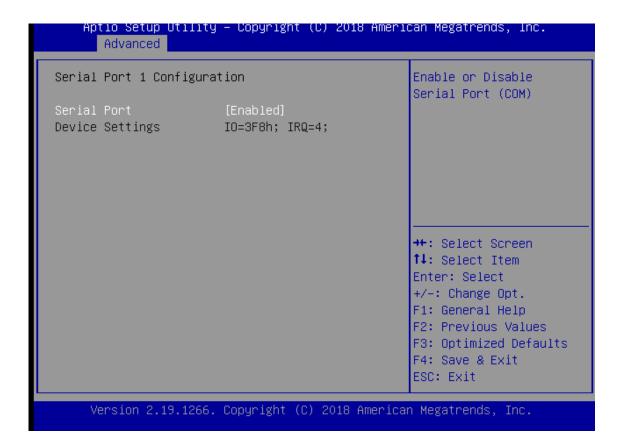

| Feature         | Options  | Description                        |
|-----------------|----------|------------------------------------|
| Serial Port     | Enabled  | Enables or disables Serial Port 1. |
|                 | Disabled | Enables of disables Serial Port 1. |
| Device Settings | NA       | IO=3F8h; IRQ = 4                   |

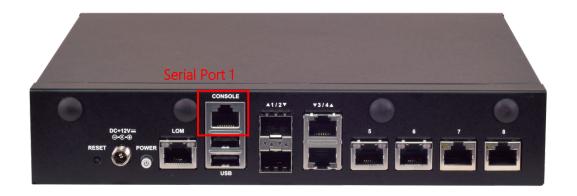

# **Serial Port 2 Configuration**

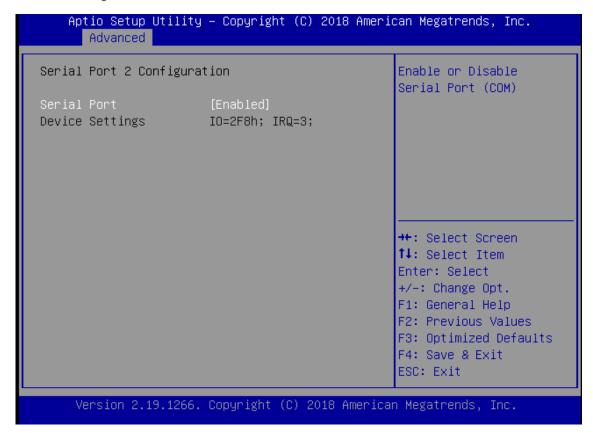

| Feature         | Options  | Description                      |  |
|-----------------|----------|----------------------------------|--|
| Serial Port     | Enabled  | Enable or Disable Serial Port 2. |  |
|                 | Disabled |                                  |  |
| Device Settings | NA       | IO=2F8h; IRQ = 3                 |  |

Please refer to Motherboard Layout for Serial Port 2 (COMB2) location.

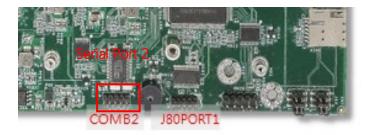

### **H/W Monitor**

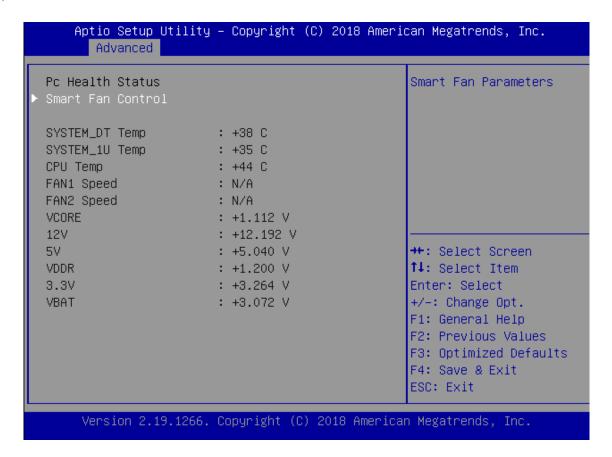

# **Watch Dog Timer Configuration**

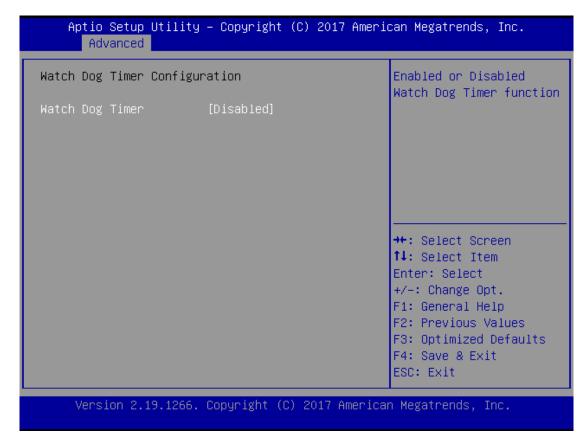

| Feature         | Options  | Description                                  |
|-----------------|----------|----------------------------------------------|
| Watch Dog Timer | Enabled  | Enables or disables Watch Dog Timer function |
|                 | Disabled | Enables or disables Watch Dog Timer function |

# **Digital I/O Configuration**

# Aptio Setup Utility – Copyright (C) 2018 American Megatrends, Inc. Advanced Configure Digital I/O Digital I/O Configuration Pin 1. Digital I/O Pin 1 [Output Low] Digital I/O Pin 3 [Output Low] Digital I/O Pin 5 [Output Low] Digital I/O Pin 7 [Output Low] →+: Select Screen ↑↓: Select Item Enter: Select +/-: Change Opt. F1: General Help F2: Previous Values F3: Optimized Defaults F4: Save & Exit ESC: Exit Version 2.19.1266. Copyright (C) 2018 American Megatrends, Inc.

| Feature              | Options                   | Description                |
|----------------------|---------------------------|----------------------------|
| Digital I/O Output 1 | Output Low<br>Output High | Configure Digital I/O Pin1 |
| Digital I/O Output 3 | Output Low<br>Output High | Configure Digital I/O Pin3 |
| Digital I/O Output 5 | Output Low<br>Output High | Configure Digital I/O Pin5 |
| Digital I/O Output 7 | Output Low Output High    | Configure Digital I/O Pin7 |

# **Status LED Configuration**

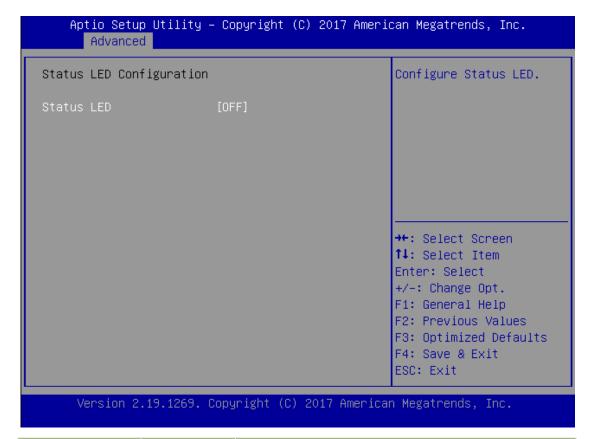

| Feature    | Options | Description                 |
|------------|---------|-----------------------------|
|            | OFF     |                             |
| Status LED | GREEN   | Configures Status LED color |
|            | RED     |                             |

### **Serial Port Console Redirection**

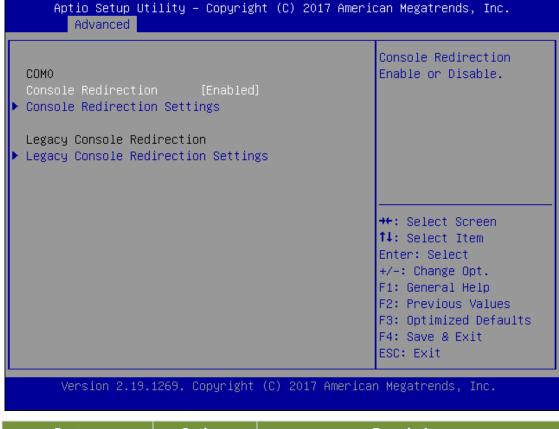

| ١ | Feature             | Options  | Description                               |
|---|---------------------|----------|-------------------------------------------|
|   | COM0                | Enabled  | Enables or disables Console Redirection   |
|   | Console Redirection | Disabled | Eliables of disables Collsole Redirection |

# **Console Redirection Settings**

#### Aptio Setup Utility – Copyright (C) 2017 American Megatrends, Inc. Advanced Console Redirection Settings Emulation: ANSI: Extended ASCII char set. VT100: ASCII char Bits per second [115200] set. VT100+: Extends Data Bits [8] VT100 to support color, [None] function keys, etc. Parity: Stop Bits [1] VT-UTF8: Uses UTF8 Flow Control [None] encoding to map Unicode VT-UTF8 Combo Key [Enabled] Support Recorder Mode [Disabled] →+: Select Screen [VT100] ↑↓: Select Item Putty KeyPad Enter: Select +/-: Change Opt. F1: General Help F2: Previous Values F3: Optimized Defaults F4: Save & Exit ESC: Exit Version 2.18.1263. Copyright (C) 2017 American Megatrends, Inc.

| Feature         | Options                                   | Description                                                                                                    |
|-----------------|-------------------------------------------|----------------------------------------------------------------------------------------------------|
| Terminal Type   | VT100<br>VT100+<br>VT-UTF8<br>ANSI        | VT100: ASCII char set VT100+:Extends VT100 to support color, function keys, etc. VT-UTF8:Uses UTF8 encoding to map Unicode chars onto 1 or more bytes ANSI: Extended ASCII char set |
| Bits per second | 9600<br>19200<br>38400<br>57600<br>115200 | Selects serial port transmission speed. The speed must be matched on the other side. Long or noisy lines may require lower speeds.                                                  |
| Data Bits       | 7<br>8                                    | Data Bits                                                                                                    |
| Parity          | None<br>Even<br>Odd<br>Mark<br>Space      | A parity bit can be sent with the data bits to detect some transmission errors.                                                                                                    |
| Stop Bits       | 1<br>2                                    | Indicates the end of a serial data packet.                                                                                                    |

| Flow Control      | None<br>Hardware<br>RTS/CTS | Flow Control can prevent data loss from buffer overflow. |
|-------------------|-----------------------------|----------------------------------------------------------|
| VT-UTF8 Combo Key | Disabled                    | Enables VT-UTF8 Combination Key Support for              |
| Support           | Enabled                     | ANSI/VT100 terminals                                     |
| Recorder Mode     | Disabled                    | With this mode enabled, only text will be sent. This     |
| Recorder Mode     | Enabled                     | is to capture Terminal data.                             |
|                   | VT100                       |                                                          |
|                   | LINUX                       |                                                          |
| Dutty KayDad      | XTERM86                     | Salasta Function Kov and Kov Dad on Dutty                |
| Putty KeyPad      | SCO                         | Selects FunctionKey and KeyPad on Putty.                 |
|                   | ESCN                        |                                                          |
|                   | VT400                       |                                                          |

# **Console Redirection Settings**

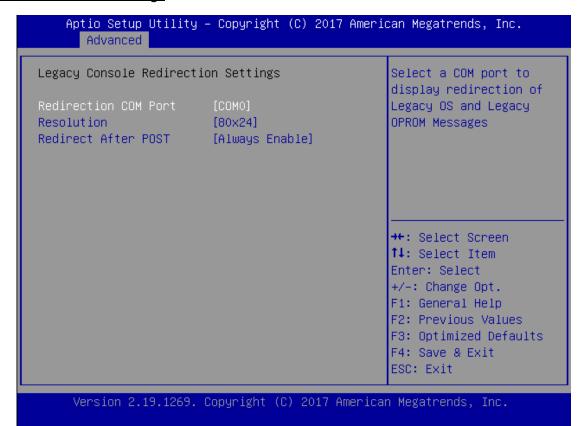

| Feature           | Options       | Description                                                          |
|-------------------|---------------|----------------------------------------------------------------------|
| Redirection COM   | 60140         | Select a COM port to display redirection of Legacy OS and            |
| Port              | COM0          | Legacy OPROM Messages.                                               |
| Resolution        | 80x24         | On Legacy OS, the Number of Rows and Columns supported               |
| Resolution        | 80x25         | redirection.                                                         |
|                   |               | When <b>Bootloader</b> is selected, Legacy Console Redirection is    |
| Redirection After | Always Enable | disabled before booting to legacy OS. When Always Enable is          |
| BIOS POST         | BootLoader    | selected, then Legacy Console Redirection is enabled for legacy      |
|                   |               | OS. Default setting for this option is set to <b>Always Enable</b> . |

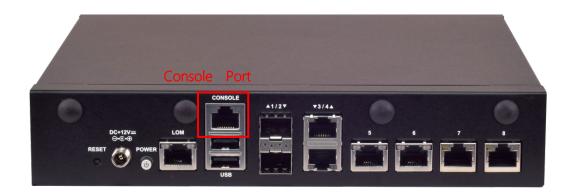

### **PCI Subsystem Settings**

# Aptio Setup Utility - Copyright (C) 2018 American Megatrends, Inc. Advanced PCI Bus Driver A5.01.12 Enables or Disables Version 64bit capable Devices to be Decoded in Above PCI Devices Common Settings: 4G Address Space (Only Above 4G Decoding [Disabled] SR-IOV Support [Disabled] if System Supports 64 bit PCI Decoding). →+: Select Screen ↑↓: Select Item Enter: Select +/-: Change Opt. F1: General Help F2: Previous Values F3: Optimized Defaults F4: Save & Exit ESC: Exit Version 2.19.1266. Copyright (C) 2018 American Megatrends, Inc.

| Feature              | Options             | Description                                                                                                    |
|----------------------|---------------------|----------------------------------------------------------------------------------------------------|
| Above 4G<br>Decoding | Disabled<br>Enabled | Enable or Disables 64bit capable Devices to be Decoded in Above 4G Address Space (Only if System Supports 64 bit PCI Decoding). |
| SR-IOV Support       | Disabled<br>Enabled | If the system has SR-IOV capable PCIe Devices, this option enables or disables Single Root IO Virtualization Support.           |

# **Network Stack Configuration**

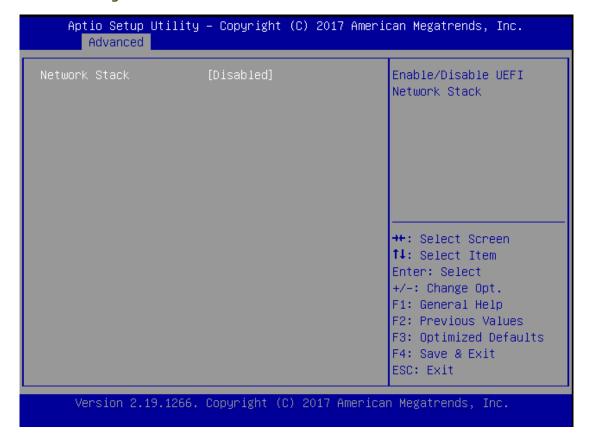

| Feature             | Options  | Description                                                     |
|---------------------|----------|-----------------------------------------------------------------|
| Naturale Ctarle     | Disabled | Enables or disables UEFI Network Stack                          |
| Network Stack       | Enabled  | Enables of disables Deri Network Stack                          |
| Inv./ DVF Cupport   | Disabled | Enables Ipv4 PXE Boot Support. If IPV4 is disabled, PXE boot    |
| lpv4 PXE Support    | Enabled  | option will not be created.                                     |
| Inv./ LITTD Cumport | Disabled | Enables Ipv4 HTTP Boot Support. If IPV4 is disabled, HTTP       |
| Ipv4 HTTP Support   | Enabled  | boot option will not be created.                                |
| In & DVE Cumport    | Disabled | Enables Ipv6 PXE Boot Support. If IPV6 is disabled, PXE boot    |
| Ipv6 PXE Support    | Enabled  | option will not be created.                                     |
|                     | Disabled | Enables Ipv6 HTTP Boot Support. If IPV6 is disabled, HTTP       |
| Ipv6 HTTP Support   | Enabled  | boot option will not be created.                                |
|                     | _        | ·                                                               |
| PXE boot wait time  | 0        | Wait time to press <b><esc></esc></b> key to abort the PXE boot |
| Media detect count  | 1        | Number of times the presence of media will be checked           |

### **CSM Configuration**

### Aptio Setup Utility - Copyright (C) 2018 American Megatrends, Inc. Advanced Compatibility Support Module Configuration Enable/Disable CSM Support. CSM16 Module Version 07.81 Option ROM execution Network [Legacy] Storage [Legacy] [Legacy] Video | →+: Select Screen Other PCI devices ↑↓: Select Item [Legacy] Enter: Select +/-: Change Opt. F1: General Help F2: Previous Values F3: Optimized Defaults F4: Save & Exit ESC: Exit Version 2.19.1266. Copyright (C) 2018 American Megatrends, Inc.

| Feature                                       | Options                         | Description                                                                               |
|-----------------------------------------------|---------------------------------|-------------------------------------------------------------------------------------------|
| CSM Support                                   | Disabled<br>Enabled             | Enables or disables CSM Support                                                           |
| Network                                       | Do Not Launch<br>UEFI<br>Legacy | Controls the execution of UEFI and Legacy PXE OpROM                                       |
| Storage                                       | Do Not Launch<br>UEFI<br>Legacy | Controls the execution of UEFI and Legacy<br>Storage OpROM                                |
| Video                                         | Do Not Launch<br>UEFI<br>Legacy | Controls the execution of UEFI and Legacy Video OpROM                                     |
| Other PCI device  Do Not Launch  UEFI  Legacy |                                 | Determines OpROM execution policy for<br>devices other than Network, Storage, or<br>Video |

### **SDIO Configuration**

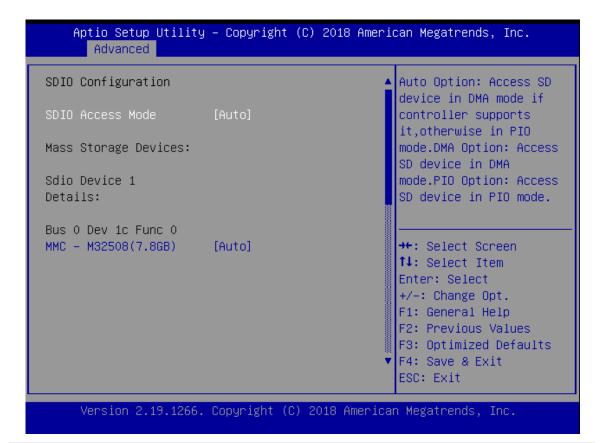

| Feature     | Options | Description                                               |
|-------------|---------|-----------------------------------------------------------|
|             | Auto    | Auto Option: Access SD device in DMA mode if controller   |
| SDIO Access | ADMA    | supports it, otherwise in PIO mode. DMA Option: Access SD |
| Mode        | SDMA    | device in DMA mode. PIO Option: Access SD device in PIO   |
|             | PIO     | mode.                                                     |

# **USB Configuration**

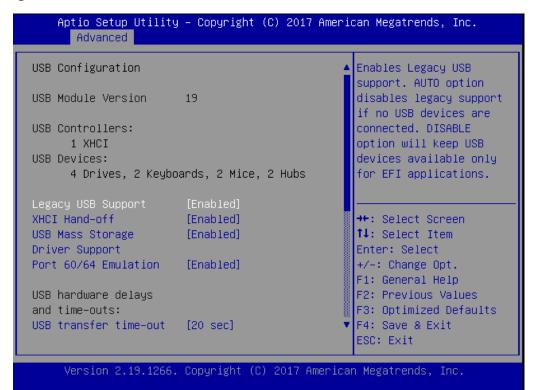

| Feature                  | Options  | Description                                                                         |
|--------------------------|----------|-------------------------------------------------------------------------------------|
| Lamanalich               | Enabled  | Enables Legacy USB support.                                                         |
| Legacy USB               | Disabled | <b>Auto</b> option disables legacy support if no USB devices are connected;         |
| Support                  | Auto     | <b>Disabled</b> option will keep USB devices available only for EFI applications.   |
| VIICI II and a ff        | Enabled  | This is a workaround for OSes without XHCI hand-off support. The XHCI               |
| XHCI Hand-off            | Disabled | ownership change should be claimed by XHCI driver.                                  |
| USB Mass Storage         | Enabled  |                                                                                     |
| Driver Support           | Disabled | Enables or disables USB Mass Storage Driver Support.                                |
| Briver Support           | Disablea |                                                                                     |
|                          | 1 sec    |                                                                                     |
| USB transfer             | 5 sec    | The time-out value for Control, Bulk, and Interrupt transfers                       |
| time-out                 | 10 sec   | The time out value for control, balk, and interrupt transfers                       |
|                          | 20 sec   |                                                                                     |
|                          | 1 sec    |                                                                                     |
| Device reset             | 5 sec    | LICE mass stores and device Stort Unit command time out                             |
| time-out                 | 10 sec   | USB mass storage device Start Unit command time-out                                 |
|                          | 20 sec   |                                                                                     |
|                          |          | Maximum time the device will take before it properly reports itself to the          |
| Device power-up<br>delay | Auto     | Host Controller. <b>Auto</b> uses default value: for a Root port, it is 100 ms, for |
|                          | Manual   | a Hub port the delay is taken from Hub descriptor.                                  |
|                          |          | 1                                                                                   |

### **Control Legacy PXE Boot**

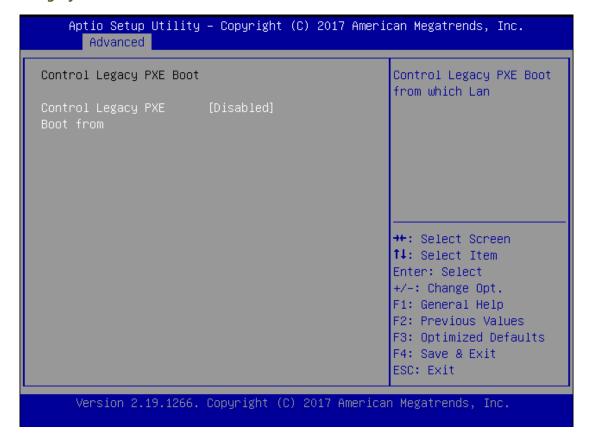

| Feature            | Options  | Description                             |
|--------------------|----------|-----------------------------------------|
| Control Legacy PXE | Disabled | Control Lagger DVF Doot from which LAN  |
| Boot From          | MGMT LAN | Control Legacy PXE Boot from which LAN. |

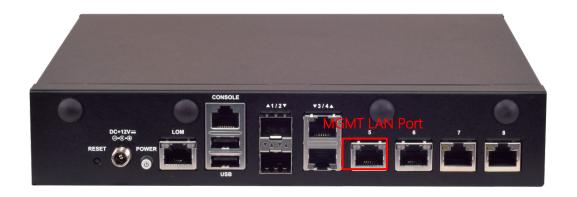

### **NVME Configuration**

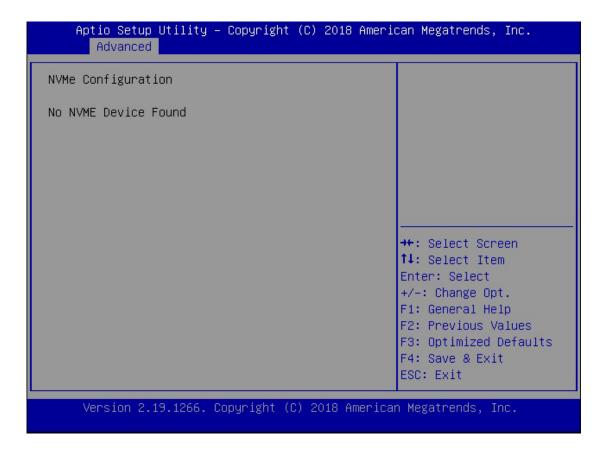

### **IntelRCSetup Menu**

Select the IntelRCSetup menu item from the BIOS setup screen to enter the Platform Setup screen. Users can select any of the items in the left frame of the screen.

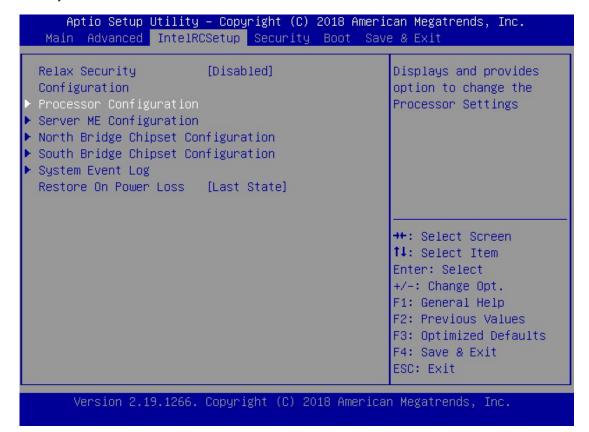

| Feature                      | Options                       | Description                                                                            |
|------------------------------|-------------------------------|----------------------------------------------------------------------------------------|
| Relax Security Configuration | Disable<br>Enabled            | Relaxes the security configuration to be able to use BIOS update tool.                 |
| Restore On Power Loss        | Power On Power Off Last State | Specify what state to go to when power is re-applied after a power failure (G3 state). |

### **Processor Configuration**

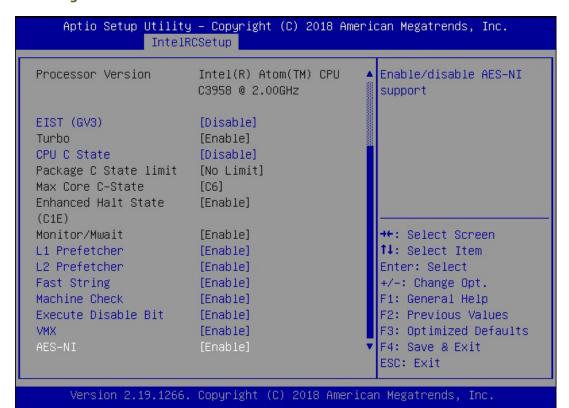

| Feature                     | Options                               | Description                                                                        |
|-----------------------------|---------------------------------------|------------------------------------------------------------------------------------|
| EIST (GV3)                  | Disable<br>Enable                     | Enables/Disable EIST. GV3 must be enable for Turbo.                                |
| Turbo                       | Enable Disable                        | Enable or Disable CPU Turbo capability. This option only applies to ES2 and above. |
| CPU C State                 | Disable<br>Enable                     | Enable the Enhanced Cx state of the CPU, takes effect after reboot.                |
| Package C state limit       | No Pkg C-state<br>No S0lx<br>No limit | Package C state limit.                                                             |
| Max core C-state            | C1<br>C6                              | Options are:C1 and C6.                                                             |
| Enhanced Halt<br>State(C1E) | Disable<br>Enable                     | Enables the enhanced C1E state of the CPU, takes effects after reboot.             |
| Monitor/Mwait               | Enable<br>Disable                     | Enable or Disable the Monitor/Mwait Instruction.                                   |
| L1 Prefetcher               | Enable<br>Disable                     | Enable/Disable L1 Prefetch.                                                        |
| L2 Prefetcher               | Enable<br>Disable                     | Enable/Disable L2 Prefetch                                                         |

| Fast String         | Disable<br>Enable | When enables, enable fast strings for REP MOVS/STOS.          |
|---------------------|-------------------|---------------------------------------------------------------|
| Machine Check       | Disable<br>Enable | Enable or Disable the Machine Check.                          |
| Execute Disable Bit | Disable<br>Enable | When disabled, forces the XD feature flag to always return 0. |
| VMS                 | Disable<br>Enable | Enables Vanderpool Technology, takes effect after reboot.     |
| AES-NI              | Disable<br>Enable | Enable/disable AES-NI support.                                |

# **Server ME Configuration**

# Aptio Setup Utility - Copyright (C) 2018 American Megatrends, Inc. IntelRCSetup General ME Configuration Operational Firmware 0B:4.0.4.177 Version ME Firmware Type Recovery Firmware OB:4.0.4.177 Version ME Firmware Status #1 0x000F0345 ME Firmware Status #2 0x8811A020 Current State Operational Error Code No Error →+: Select Screen ↑↓: Select Item Enter: Select +/-: Change Opt. F1: General Help F2: Previous Values F3: Optimized Defaults F4: Save & Exit ESC: Exit Version 2.19.1266. Copyright (C) 2018 American Megatrends, Inc.

### **North Bridge Chipset Configuration**

### Aptio Setup Utility – Copyright (C) 2018 American Megatrends, Inc. IntelRCSetup North Bridge Chipset Configuration Enables/Disables fast boot which skips memory Memory Information training and attempts MRC Version 0.149.4.43 to boot using last Total Memory 32768 MB known good Memory Frequency DDR4 - 2133 MHz configuration. Memory Frequency [DDR-2400] VT-d [Enabled] ++: Select Screen ↑↓: Select Item Enter: Select +/-: Change Opt. F1: General Help F2: Previous Values F3: Optimized Defaults F4: Save & Exit ESC: Exit Version 2.19.1266. Copyright (C) 2018 American Megatrends, Inc.

| Feature             | Options                                      | Description                                                                                                    |
|---------------------|----------------------------------------------|----------------------------------------------------------------------------------------------------|
| Fast Boot           | Disabled<br>Enabled                          | Enables/Disables fast boot which skips memory training and attempts to boot using fast known good configuration. |
| Memory<br>Frequency | DDR-1600<br>DDR-1867<br>DDR-2133<br>DDR-2400 | DDR memory frequency: DDR4 up to DDR-2666 DDR3 up to DDR-1867.                                                   |
| VT-d                | Disable<br>Enable                            | Option to enable /Disable VT-d.                                                                                  |

# **South Bridge Chipset Configuration**

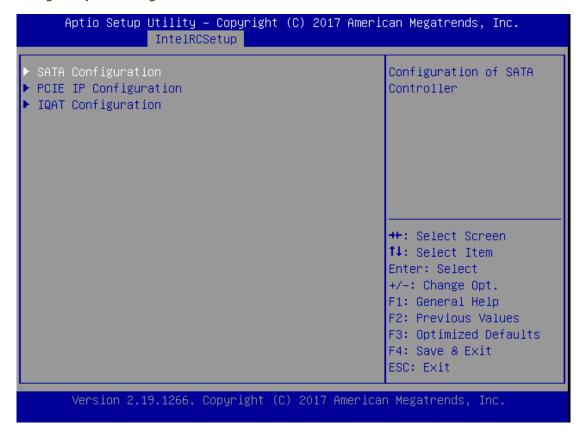

# **SATA Configuration**

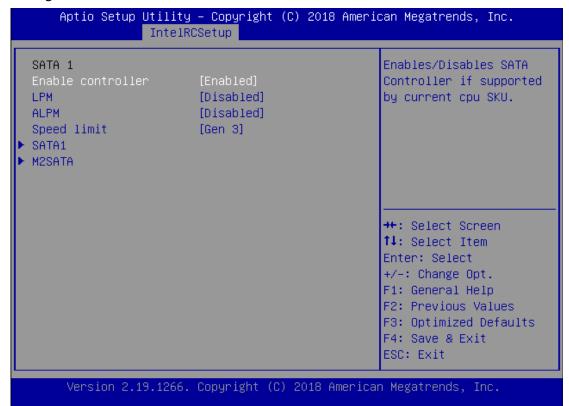

| Feature           | Options  | Description                                            |
|-------------------|----------|--------------------------------------------------------|
| F 11              | Enabled  | Enables/Disables SATA Controller if supported by       |
| Enable controller | Disabled | current CPU sku                                        |
| LPM               | Enabled  | Enables / Disables Link Power Management               |
|                   | Disabled | Enables/Disables Link Power Management                 |
| ALPM              | Enabled  | Fachle / Dischles Aggressive Link Dower Management     |
| ALPIVI            | Disabled | Enable/Disables Aggressive Link Power Management       |
|                   | Gen 1    |                                                        |
| Speed Limit       | Gen 2    | Indicates the highest allowable speed of the interface |
|                   | Gen 3    |                                                        |

# **SATA1 Configuration**

| SATA 1 Port 4<br>Device Information:            |                                     | Enables/Disables SATA<br>Controller port if |
|-------------------------------------------------|-------------------------------------|---------------------------------------------|
| Device Size:<br>Enable/disable port<br>Hot plug | [Unknown]<br>[Enabled]<br>[Enabled] | supported by current<br>cpu SKU.            |
| Spin up                                         | [Disabled]                          |                                             |
|                                                 |                                     |                                             |
|                                                 |                                     |                                             |
|                                                 |                                     | ++: Select Screen<br>↑↓: Select Item        |
|                                                 |                                     | Enter: Select                               |
|                                                 |                                     | +/-: Change Opt.<br>F1: General Help        |
|                                                 |                                     | F2: Previous Values                         |
|                                                 |                                     | F3: Optimized Defaults                      |
|                                                 |                                     | F4: Save & Exit<br>ESC: Exit                |

| Feature             | Options             | Description                                                            |
|---------------------|---------------------|------------------------------------------------------------------------|
| Enable/disable port | Enabled Disabled    | Enables/Disables SATA Controller port if supported by current cpu SKU. |
| Hot plug            | Enabled Disabled    | Hot plug                                                               |
| Spin up             | Enabled<br>Disabled | Spin up                                                                |

## **M2SATA1** Configuration

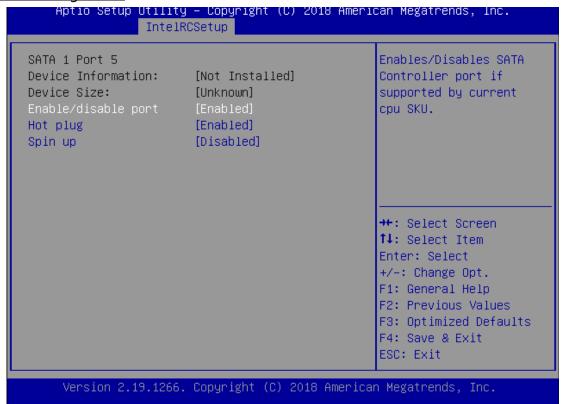

| Feature             | Options             | Description                                                            |
|---------------------|---------------------|------------------------------------------------------------------------|
| Enable/disable port | Enabled<br>Disabled | Enables/Disables SATA Controller port if supported by current CPU SKU. |
| Hot plug            | Enabled Disabled    | Hot plug                                                               |
| Spin up             | Enabled<br>Disabled | Spin up                                                                |

# **PCIE IP Configuration**

| Bifurcation PCIE1 [x2x2x2x2] Complex Bifurca Configuration regardless boar trident detection the configuration regardless boar trident detection the configuration regardless boardless between the configuration regardless boardless between the configuration regardless boardless between the configuration regardless boardless between the configuration regardless boardless between the configuration regardless between the configuration regardless betwee | , Inc.                                 | can Megatrends, Inc.                                                                                    | (C) 2018 Amerio | – Copyright<br>CSetup | Aptio Se |
|----------------------------------------------------------------------------------------------------|----------------------------------------|----------------------------------------------------------------------------------------------------|-----------------|-----------------------|----------|
| ↑↓: Select Item<br>Enter: Select<br>+/-: Change Opt<br>F1: General Hel<br>F2: Previous Va                                                                                                    | cation<br>ard or                       | Select and force Ro<br>Complex Bifurcation<br>Configuration<br>regardless board or<br>trident detection |                 |                       |          |
|                                                                                                    | em<br>ot.<br>elp<br>Values<br>Defaults | +/-: Change Opt.<br>F1: General Help<br>F2: Previous Values<br>F3: Optimized Defau<br>F4: Save & Exit   |                 |                       |          |

| Feature           | Options  | Description                                             |
|-------------------|----------|---------------------------------------------------------|
|                   | Auto     |                                                         |
|                   | X8       |                                                         |
| Bifurcation PCIE0 | X4x4     | Select and force Root Complex Bifurcation Configuration |
| Bilurcation PCIEU | X4x2x2   | regardless board or trident detection.                  |
|                   | X2x2x4   |                                                         |
|                   | X2x2x2x2 |                                                         |
|                   | Auto     |                                                         |
| Bifurcation PCIE1 | X8       |                                                         |
|                   | X4x4     | Select and force Root Complex Bifurcation Configuration |
|                   | X4x2x2   | regardless board or trident detection.                  |
|                   | X2x2x4   |                                                         |
|                   | X2x2x2x2 |                                                         |

## **IQAT Configuration**

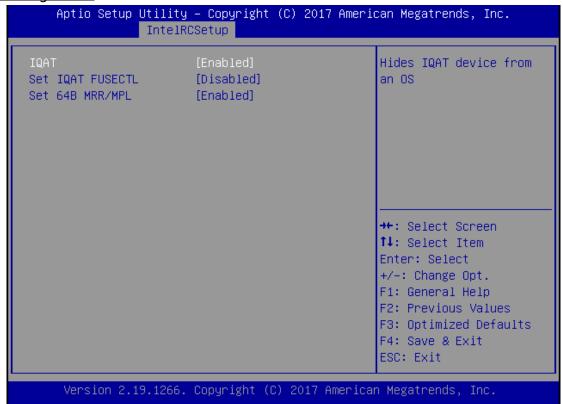

| Feature | Options  | Description                    |
|---------|----------|--------------------------------|
| IQAT    | Enabled  | Hides IOAT device from and OS  |
|         | Disabled | Hides IQAT device from and OS. |

### **System Event Log**

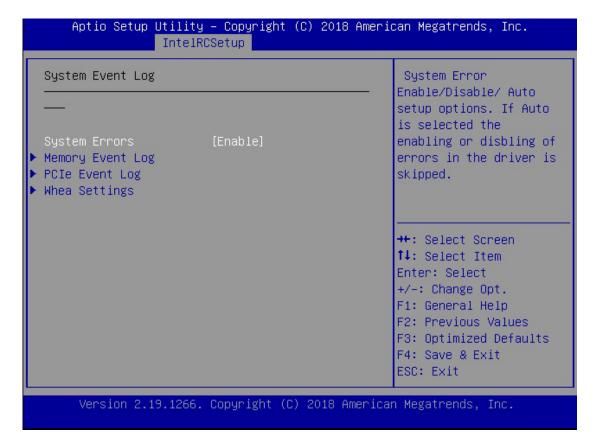

| Feature              | Options | Description                                        |
|----------------------|---------|----------------------------------------------------|
|                      | Disable |                                                    |
| System Errors        | Enable  | System Error enabling and logging setup option.    |
|                      | Auto    |                                                    |
| Mamany Flag Cupport  | Disable | Enable/Disable Memony Error logging support        |
| Memory Elog Support  | Enable  | Enable/Disable Memory Error logging support        |
| Darity Chack         | Enable  | Enable/Disable Parity Chack                        |
| Parity Check         | Disable | Enable/Disable Parity Check                        |
| Log Correctable      | Enable  | Enable/Disable Correctable Memory Error logging    |
|                      | Disable | support                                            |
|                      | Enable  | Enable/Disable Un-correctable Memory Error logging |
| Log Un-Correctable   | Disable | support                                            |
| Enable/Disable Error | Disable | Frank Classing Foothers to hide CF Frank to OC     |
| Cloaking             | Enable  | Error Cloaking Feature to hide CE Error to OS      |
| DCIE Floor Supposed  | Disable | Enable / Disable DCIe Error legging gunnert        |
| PCIE Elog Support    | Enable  | Enable/Disable PCIe Error logging support          |
|                      | Disable |                                                    |
| Log Fatal Error      | Enable  | Send system event Signal on Fatal error            |
|                      |         |                                                    |

| Log Non-Fatal Error          | Disable<br>Enable | Send system event Signal on Non-Fatal error.                                     |
|------------------------------|-------------------|----------------------------------------------------------------------------------|
| Log Correctable Error        | Disable<br>Enable | Send system event Signal on Correctable error.                                   |
| PCIe System Error            | Disable<br>Enable | Enable System Error reporting on all enumerated Root ports, bridges and devices. |
| PCIe Parity Error            | Disable<br>Enable | Enable Parity Error reporting on all enumerated Root ports, bridges and devices. |
| WHEA Support                 | Disable<br>Enable | Enable/Disable WHEA ACPI support.                                                |
| WHEA Error Injection         | Disable           | When EINJ ACPI 5.0 support for set error type with                               |
| 5.0 Extension                | Enable            | address and vendor extensions.                                                   |
| Whea Logging                 | Disable<br>Enable | Enable/Disable Whea logging of errors.                                           |
| WHEA PCIe Error<br>Injection | Disable<br>Enable | Enable/Disable WHEA PCIe Error Injection.                                        |

## **Security Menu**

Select the Security menu item from the BIOS setup screen to enter the Security Setup screen. Users can select any of the items in the left frame of the screen.

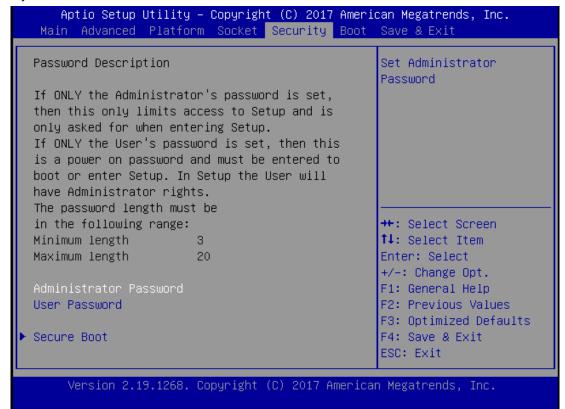

| Feature                | Description                                                                                                    |
|------------------------|----------------------------------------------------------------------------------------------------|
| Administrator Password | If ONLY the Administrator's password is set, it only limits access to Setup and is only asked for when entering Setup.                                              |
| User Password          | If ONLY the User's password is set, it serves as a power-on password and must be entered to boot or enter Setup. In Setup, the User will have Administrator rights. |

#### **Secure Boot**

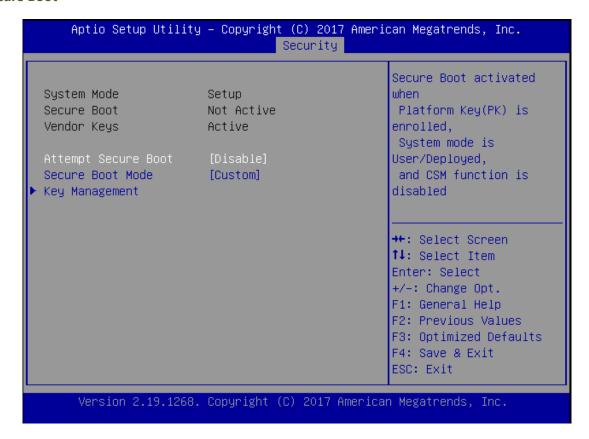

| Feature               | Options             | Description                                                                                                    |
|-----------------------|---------------------|----------------------------------------------------------------------------------------------------|
| Secure Boot<br>Enable | Disabled<br>Enabled | Secure Boot is activated when Platform Key(PK) is enrolled,<br>System mode is User/Deployed, and CSM function is<br>disabled.                           |
| Secure Boot<br>Mode   | Standard<br>Custom  | Customizable Secure Boot mode: In Custom mode, Secure Boot Policy variables can be configured by a physically present user without full authentication. |

### Key Management

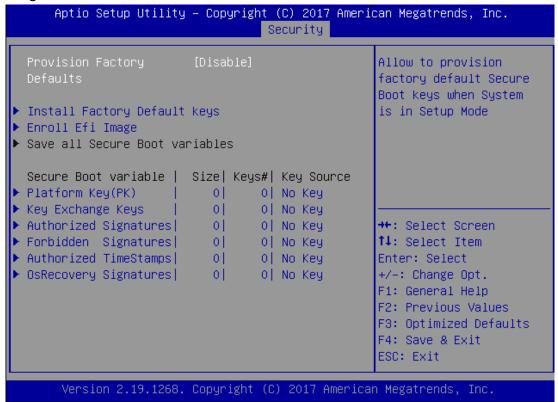

| Feature          | Options               | Description                                                |
|------------------|-----------------------|------------------------------------------------------------|
| Factory Key      | Disabled              | Provision factory default keys on next re-boot only when   |
| Provision        | Enabled               | System in Setup Mode.                                      |
| Restore Factory  | None                  | Force System to User Mode. Configure NVRAM to contain      |
| keys             |                       | OEM-defined factory default Secure Boot keys.              |
| F II F           | Enroll Efi Image None | Allows the image to run in Secure Boot mode. Enroll SHA256 |
| Enroll Eff Image |                       | hash of the binary into Authorized Signature Database (db) |

#### **Boot Menu**

Select the Boot menu item from the BIOS setup screen to enter the Boot Setup screen. Users can select any of the items in the left frame of the screen.

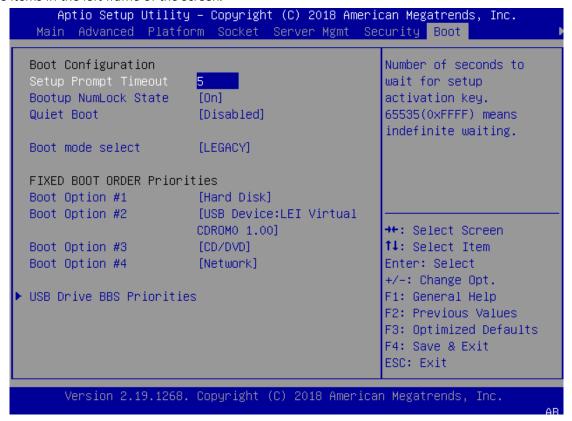

| Feature                 | Options  | Description                                             |
|-------------------------|----------|---------------------------------------------------------|
| C-1 D                   | 5        | The number of seconds to wait for setup activation key. |
| Setup Prompt Timeout    | <u> </u> | 65535 means indefinite waiting.                         |
| Doots a Newal oak Ctata | On       | Calant the aliceule a and Niversian allocates           |
| Bootup NumLock State    | Off      | Select the keyboard NumLock state                       |
| Out at Da at            | Disabled | Enables or disables Quiet Boot option.                  |
| Quiet Boot              | Enabled  |                                                         |
| Boot mode select        | LEGACY   |                                                         |
|                         | UEFI     | Select boot mode for LEGACY or UEFI.                    |
|                         | DUAL     |                                                         |

- Choose boot priority from boot option group.
- Please specify boot device priority sequence from available Group device.

#### Save and Exit Menu

Select the Save and Exit menu item from the BIOS setup screen to enter the Save and Exit Setup screen. Users can select any of the items in the left frame of the screen.

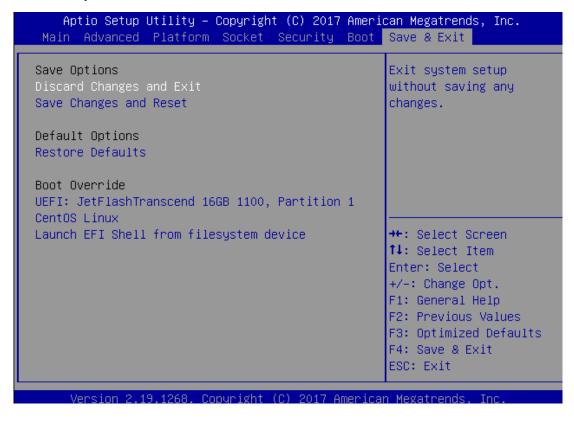

### ■ Save Changes and Reset

When Users have completed the system configuration changes, select this option to save the changes and exit from BIOS Setup in order for the new system configuration parameters to take effect. The following window will appear after selecting the "Save Changes and Exit" option is selected. Select "Yes" to Save Changes and Exit Setup.

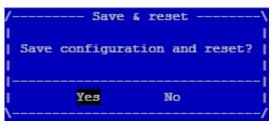

## ■ Discard Changes and Exit

Select this option to quit Setup without saving any modifications to the system configuration. The following window will appear after the "**Discard Changes and Exit**" option is selected. Select "**Yes**" to Discard changes and Exit Setup.

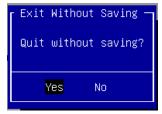

### **■** Restore Defaults

Restore default values for all setup options. Select "Yes" to load Optimized defaults.

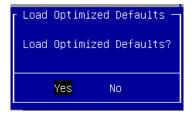

PS: The items under Boot Override will depend on devices connected on the system.

# **APPENDIX A: LED INDICATOR EXPLANATIONS**

The status explanations of LED indicators on Front Panel are as follows:

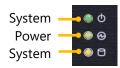

### System Power

| Solid Green | The system is powered on  |
|-------------|---------------------------|
| Off         | The system is powered off |

### System Status

This LED indicator is <u>programmable</u>. You could program it to display the operating status of the behaviors described below:

| Solid Green | Defined by GPIO |
|-------------|-----------------|
| Solid Red   | Defined by GPIO |
| Off         | Defined by GPIO |

## **▶ HDD Activity Status**

| Blinking Amber | Data access activities    |
|----------------|---------------------------|
| Off            | No data access activities |

### ▶ RJ45 LAN Status

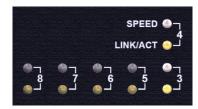

| Upper LED<br>(Speed)       | Solid Green    | Operating as a 100 Mbps connection                              |  |
|----------------------------|----------------|-----------------------------------------------------------------|--|
|                            | Solid Amber    | Operating as a Gigabit connection (1000 Mbps)                   |  |
| (Speed)                    | Off            | No link has been established                                    |  |
| LaurantED                  | Solid Amber    | Link has been established and there is no activity on this port |  |
| Lower LED<br>(Link Status) | Blinking Amber | Link has been established and there is activity on this port    |  |
|                            | Off            | No link has been established                                    |  |

### ▶ SFP Port

| Link has been established and there is no activity on this port |                                                              |
|-----------------------------------------------------------------|--------------------------------------------------------------|
| Link has been established and there is activity on this port    |                                                              |
| No link has been established                                    |                                                              |
|                                                                 |                                                              |
|                                                                 | Link has been established and there is activity on this port |

# **APPENDIX B: TERMS AND CONDITIONS**

# **Warranty Policy**

- **1.** All products are under warranty against defects in materials and workmanship for a period of one year from the date of purchase.
- **2.** The buyer will bear the return freight charges for goods returned for repair within the warranty period; whereas the manufacturer will bear the after service freight charges for goods returned to the user.
- **3.** The buyer will pay for the repair (for replaced components plus service time) and transportation charges (both ways) for items after the expiration of the warranty period.
- **4.** If the RMA Service Request Form does not meet the stated requirement as listed on "RMA Service," RMA goods will be returned at customer's expense.
- 5. The following conditions are excluded from this warranty:
  - ▶ Improper or inadequate maintenance by the customer
  - ▶ Unauthorized modification, misuse, or reversed engineering of the product
  - ▶ Operation outside of the environmental specifications for the product.

# **RMA Service**

### Requesting an RMA#

- 1. To obtain an RMA number, simply fill out and fax the "RMA Request Form" to your supplier.
- **2.** The customer is required to fill out the problem code as listed. If your problem is not among the codes listed, please write the symptom description in the remarks box.
- 3. Ship the defective unit(s) on freight prepaid terms. Use the original packing materials when possible.
- 4. Mark the RMA# clearly on the box.

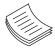

**Note**: Customer is responsible for shipping damage(s) resulting from inadequate/loose packing of the defective unit(s). All RMA# are valid for 30 days only; RMA goods received after the effective RMA# period will be rejected.

# **RMA Service Request Form**

When requesting RMA service, please fill out the following form. Without this form enclosed, your RMA cannot be processed.

| RMA N             | lo:                   | Reasons to Return:                                    | □ Repair(Please include failu | re details)                 |
|-------------------|-----------------------|-------------------------------------------------------|-------------------------------|-----------------------------|
| Comp              | any:                  | Contact Person:                                       |                               |                             |
| Phone             | No.                   | Purchased Date:                                       |                               |                             |
| Fax N             | o.:                   | Applied Date:                                         |                               |                             |
| Retur             | n Shinnina Addr       | ess:                                                  |                               |                             |
| Shipp             | ing by:   Air Freers: | eight 🗆 Sea 🗆 Express                                 |                               |                             |
|                   |                       |                                                       | In 6                          |                             |
| Item              | Model Name            | Serial Number                                         | Configuration                 |                             |
|                   |                       |                                                       |                               |                             |
|                   |                       |                                                       |                               |                             |
|                   |                       |                                                       |                               |                             |
|                   |                       |                                                       |                               |                             |
|                   |                       |                                                       |                               |                             |
|                   |                       |                                                       |                               |                             |
|                   |                       |                                                       |                               |                             |
| Item              | Problem Code          | Failure Status                                        |                               |                             |
| reciii            | Troblem code          | Tallare Status                                        |                               |                             |
|                   |                       |                                                       |                               |                             |
|                   |                       |                                                       |                               |                             |
|                   |                       |                                                       |                               |                             |
|                   |                       |                                                       |                               |                             |
|                   |                       |                                                       |                               |                             |
|                   |                       |                                                       |                               |                             |
|                   |                       |                                                       |                               |                             |
| -                 | '                     |                                                       |                               |                             |
| *Proble           | m Code:               |                                                       |                               |                             |
| 01:D.O            |                       | 07: BIOS Problem                                      | 13: SCSI                      | 19: DIO                     |
| 02: Sec<br>R.M.A. | cond Time             | 08: Keyboard Controller Fail<br>09: Cache RMA Problem | 14: LPT Port                  | 20: Buzzer<br>21: Shut Down |
|                   | OS Data Lost          | 10: Memory Socket Bad                                 | 15: PS2<br>16: LAN            | 22: Panel Fail              |
|                   |                       | 11: Hang Up Software                                  | 17: COM Port                  | 23: CRT Fail                |
|                   |                       | 12: Out Look Damage                                   | 18: Watchdog Timer            | 24: Others (Pls specify)    |
| 06: Bad           |                       | 12. Out 200k Dumage                                   | 101 Materiaty Times           | Z. i date (i io speciny)    |
| _                 |                       |                                                       | 0 " 15 - "                    |                             |
| Request Party     |                       |                                                       | Confirmed By Supplier         |                             |
|                   |                       |                                                       |                               |                             |
| Author            | rized Signatur        | e / Date                                              | Authorized Signature / D      | ate                         |